# **3.** 入札業務操作説明(入札書提出以降)

# **3.1.**入札以降(入札書提出)

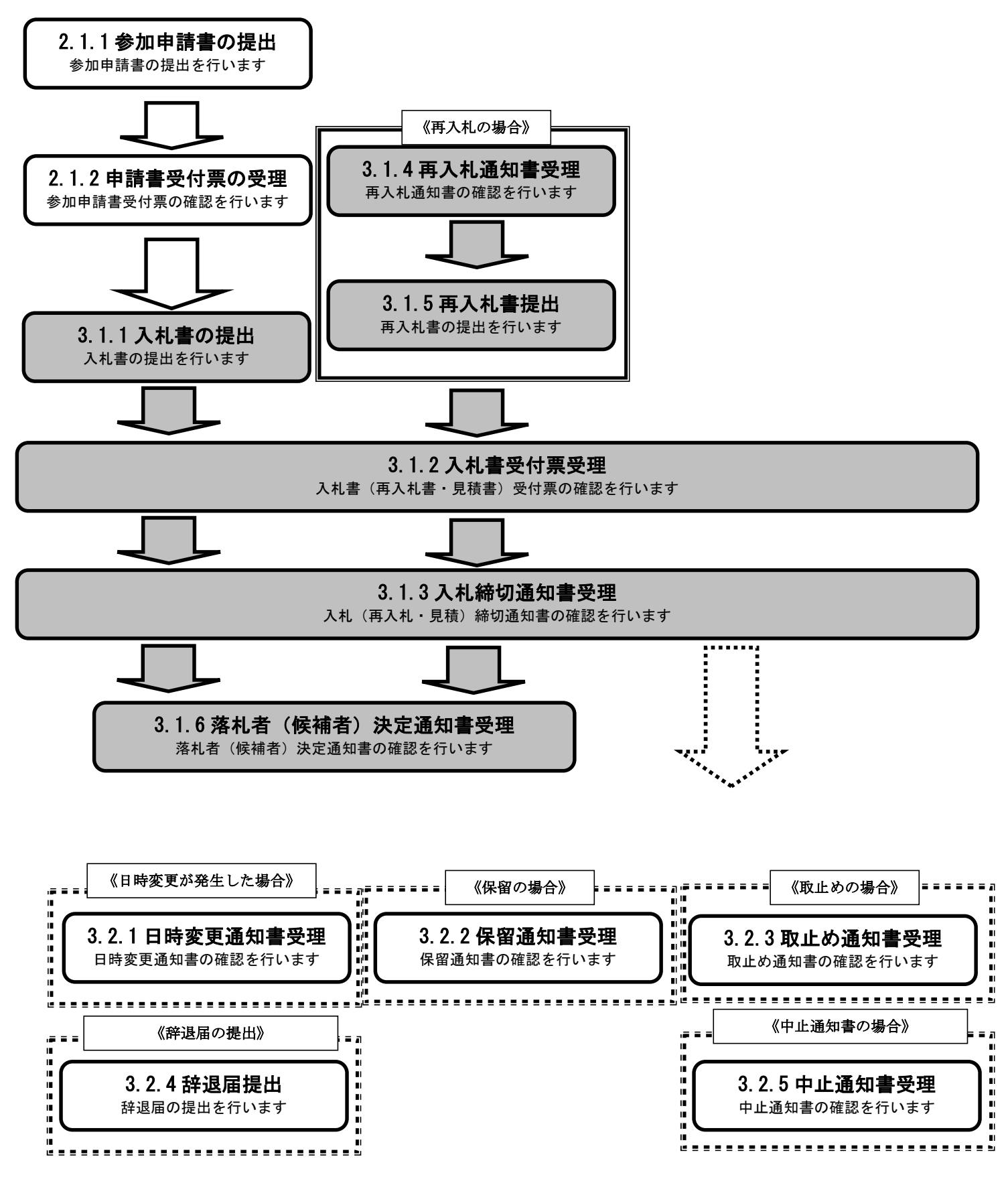

**3.1.1.**入札書の提出

ログイン 電子入札システムにログインします

# 入札状況一覧 入札状況一覧画面を表示します

新潟市電子入札システム 操作マニュアルー受注者編ー

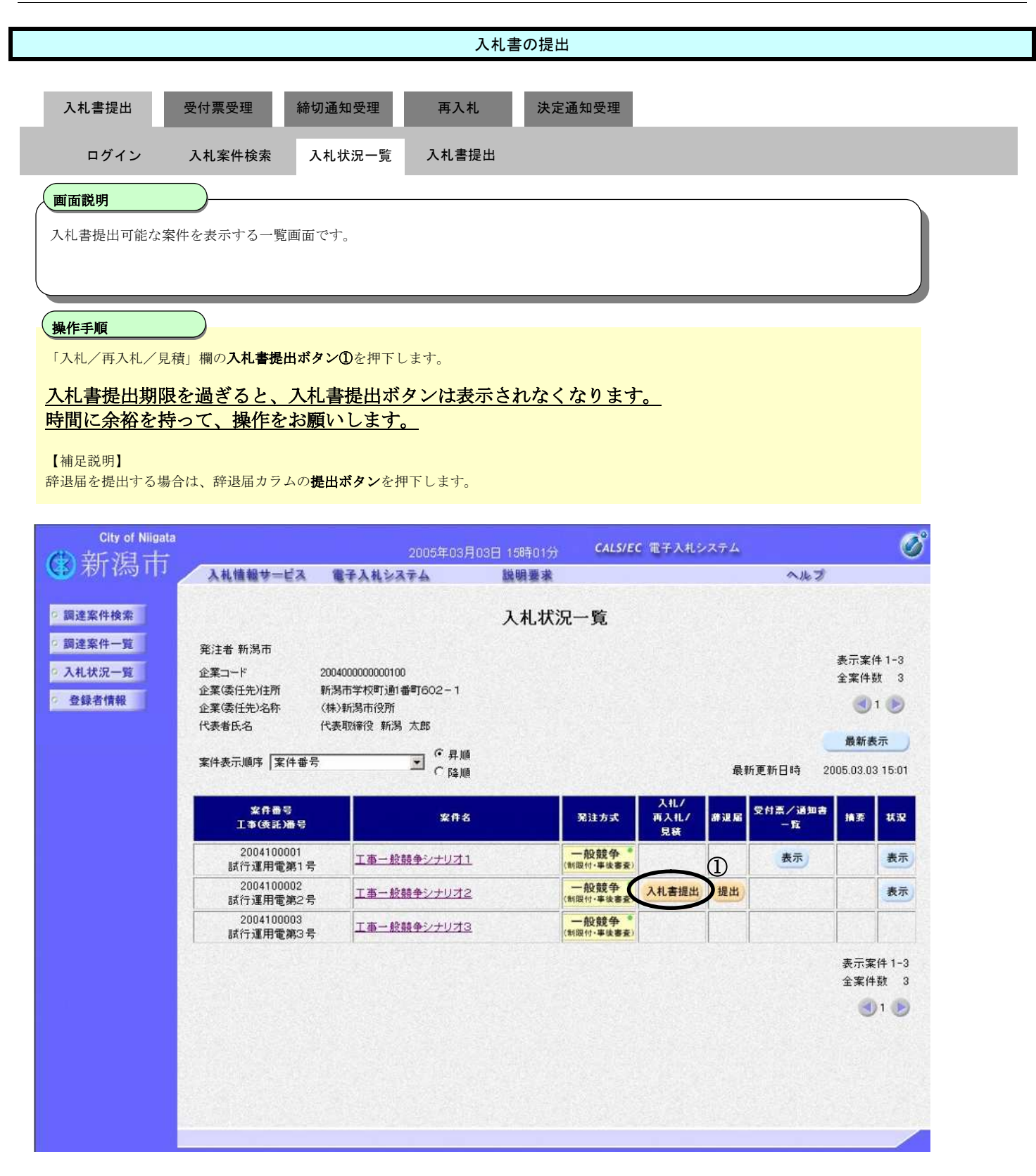

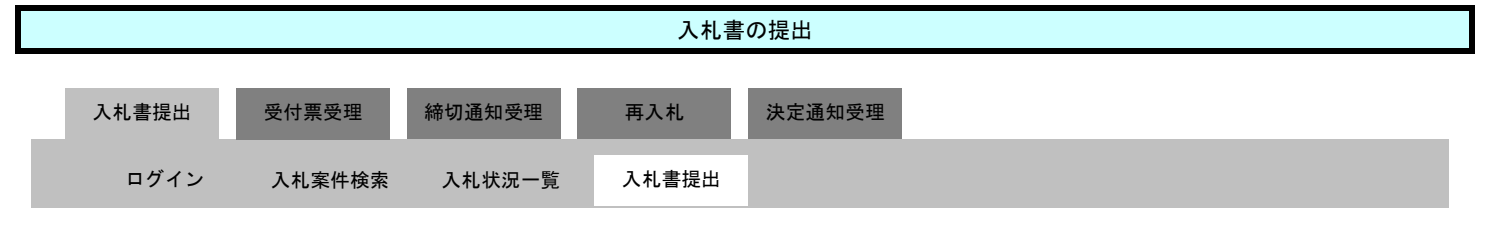

### 画面説明

#### 【入札書画面】

入札書を提出するために、必要な情報を入力、確認する画面です。 内訳書添付が必要な場合はこの画面で追加します。

#### I 操作手順

表示されている情報を確認し、入札金額②、くじ入力番号③を間違いなく入力して、提出内容確認ボタン4を押下します。

#### 【補足説明】

案件によっては、内訳書の提出を求められる場合があります。その場合は、参<mark>照ボタン</mark>⑥を押下し内訳書を選択後、内訳書追加ボタン⑥を 押下することにより、内訳書を添付して下さい。

### 注意)

## 添付可能な内訳書の最大サイズは1Mbytes です。それ以上のサイズになる場合は、添付できませんので、契約課までご 連絡ください。

また、添付するファイルは、必ずウイルスチェックを行ってください。

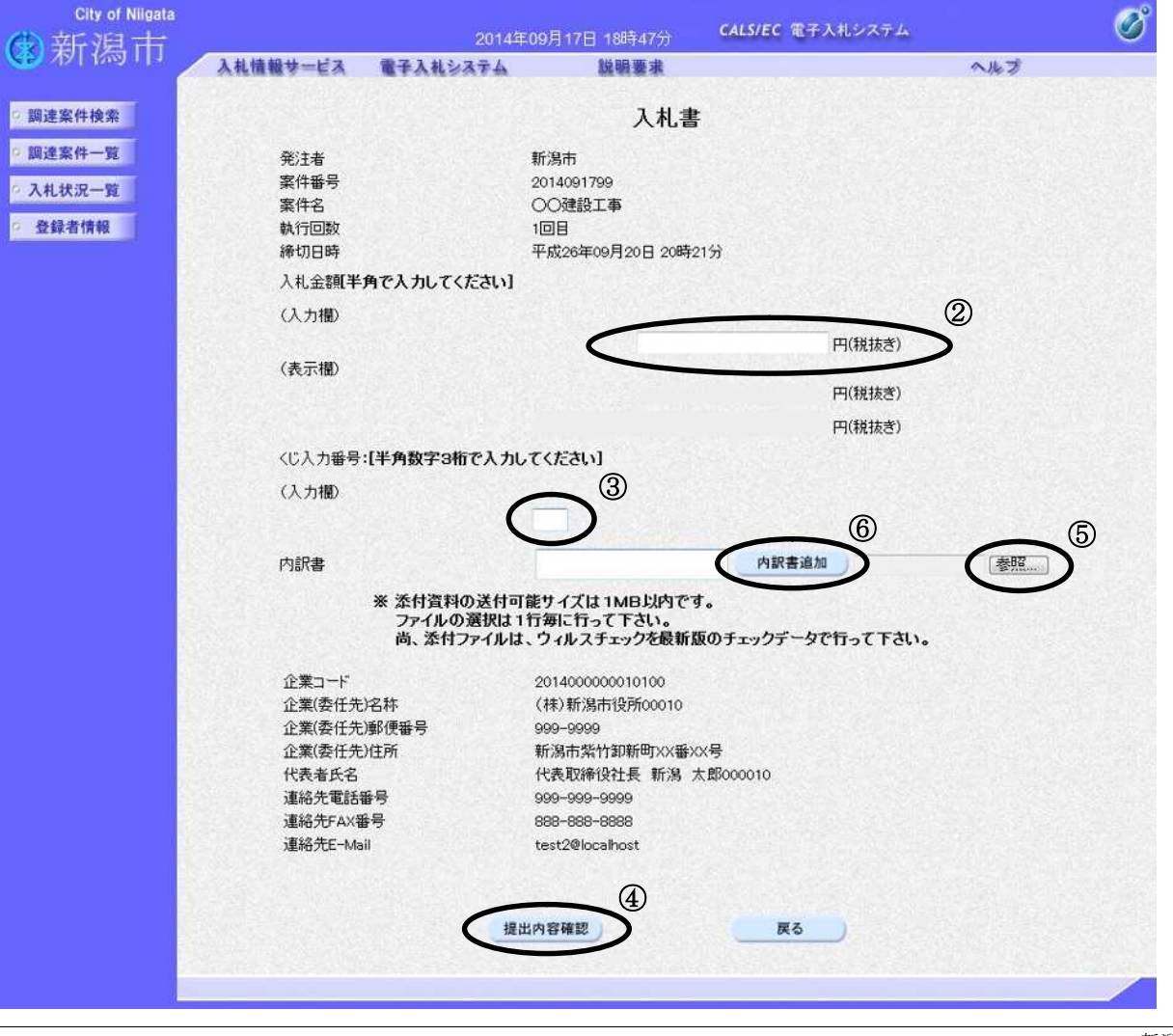

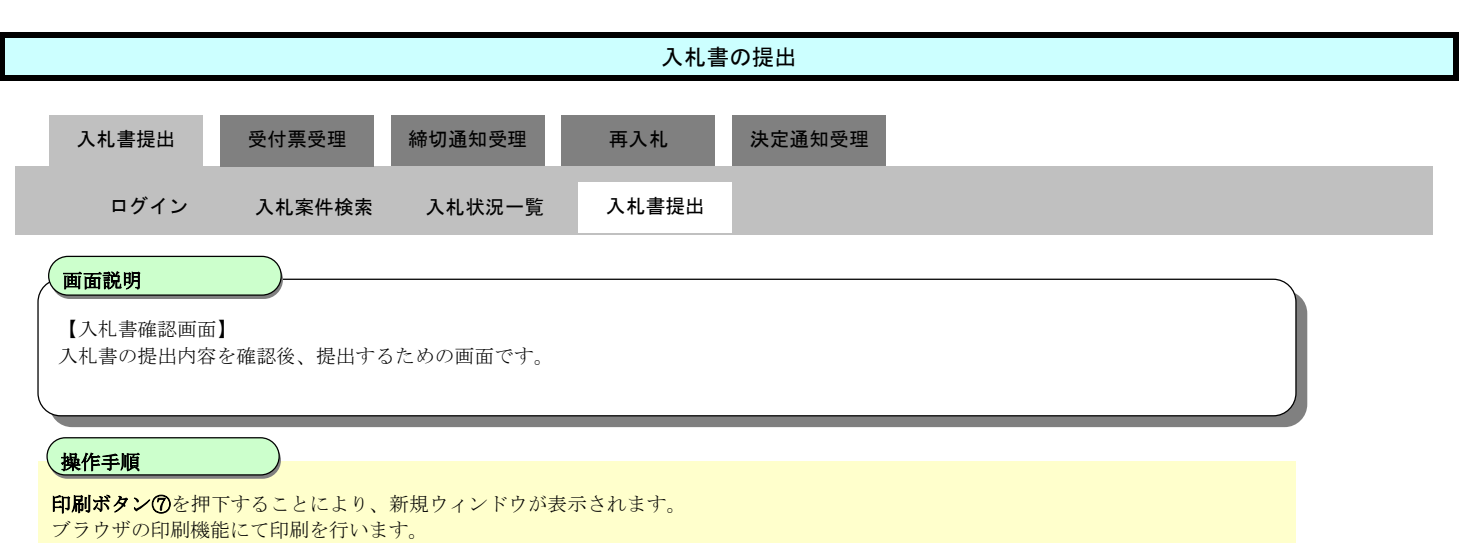

注意)

入札書の印刷は、この画面でしか、行うことができません。提出前に必ず印刷しておくようにしてください。

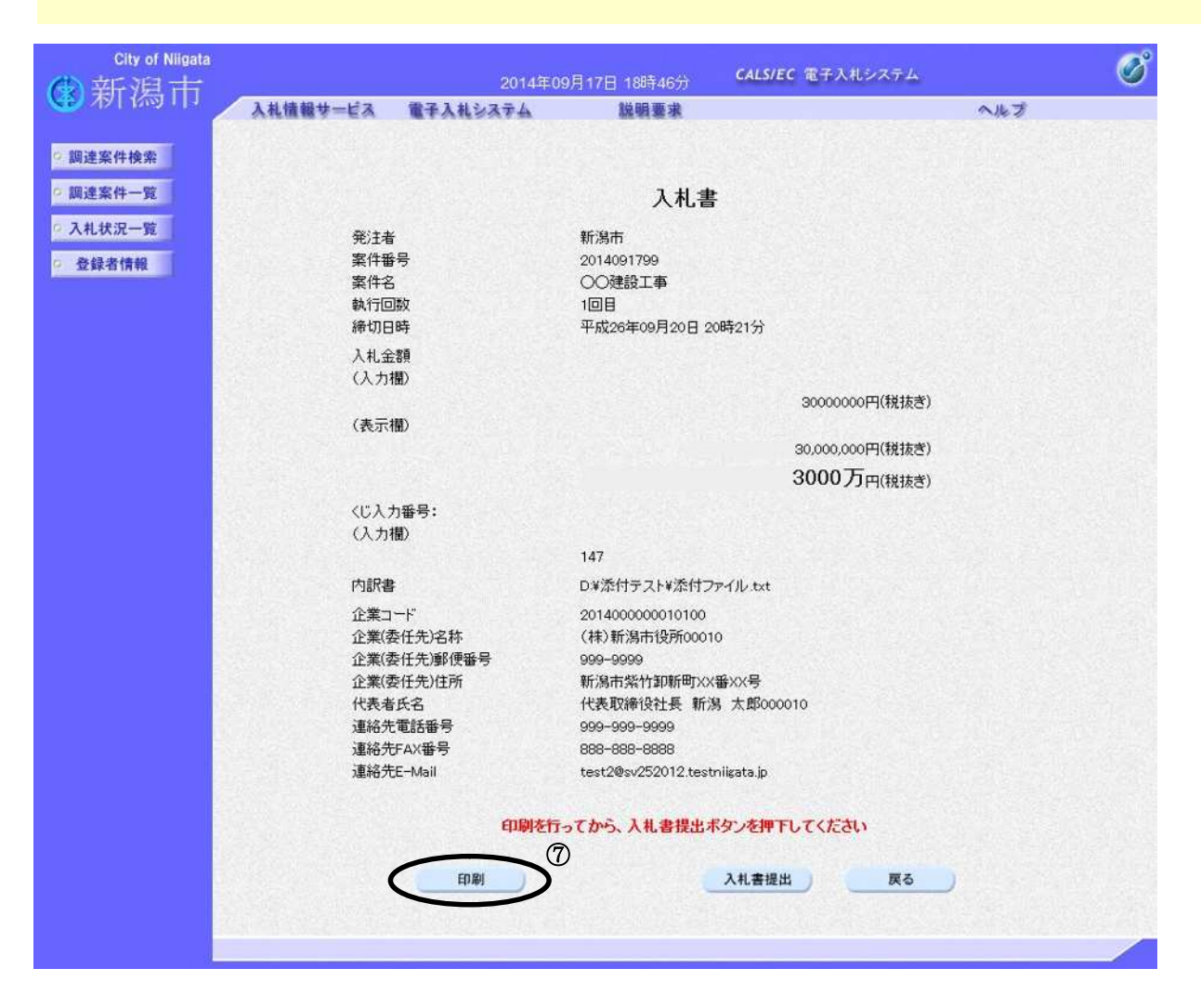

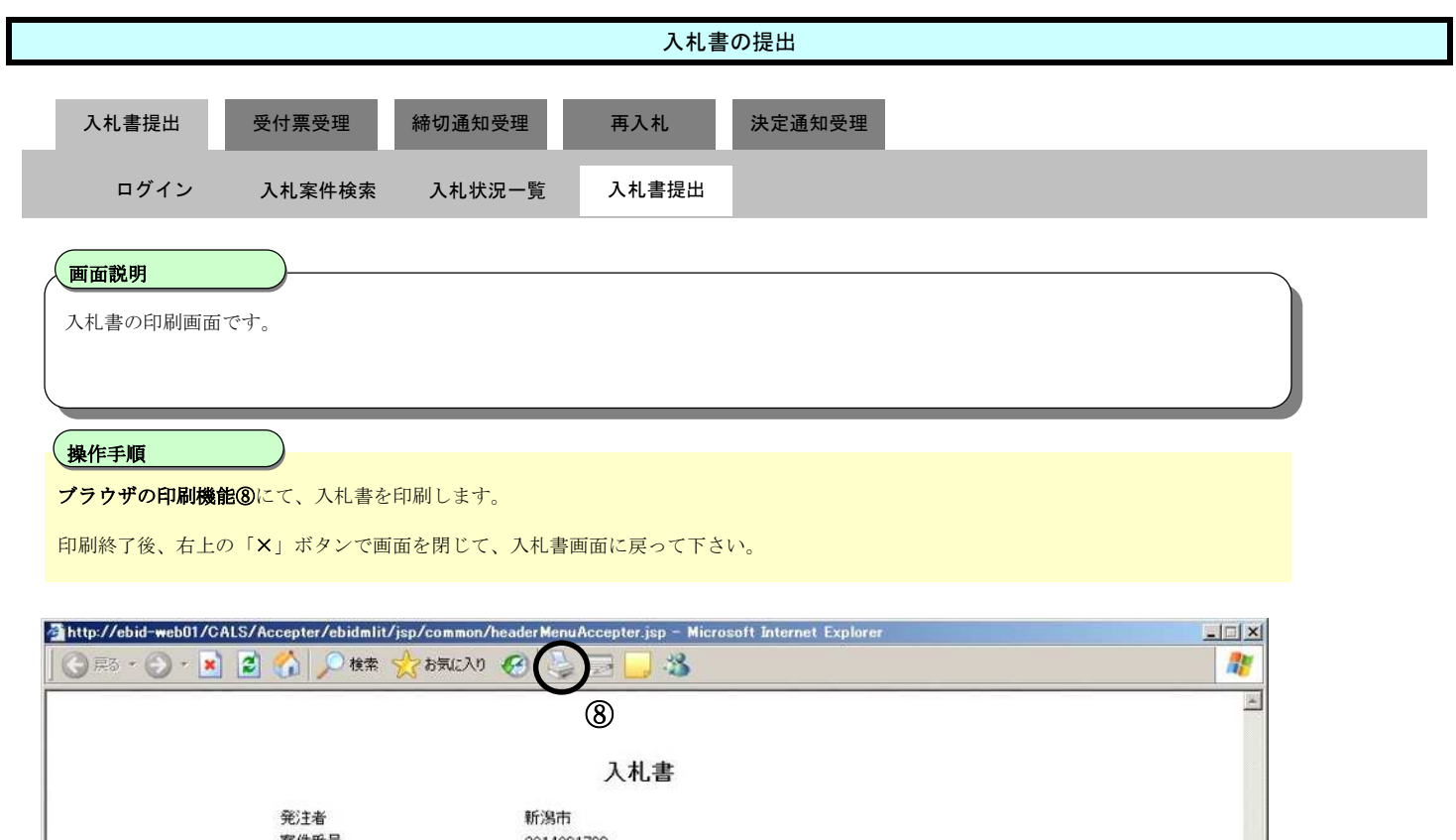

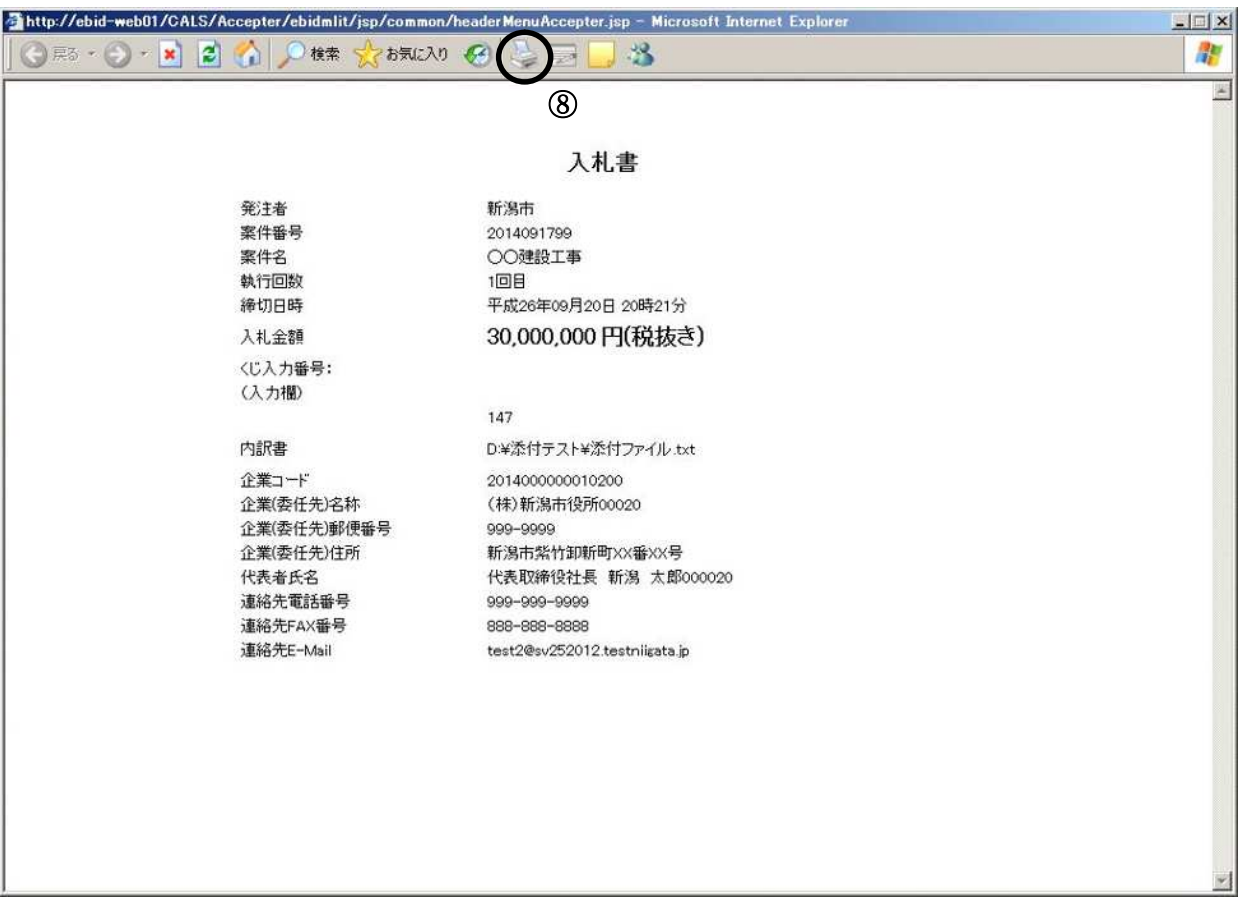

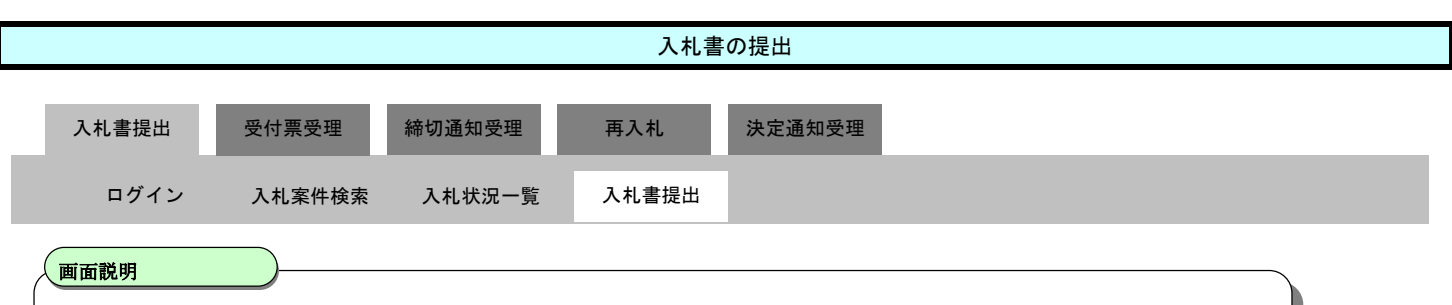

【入札書確認画面】

入札書の提出内容を確認後、提出するための画面です。

# 操作手順

入札金額がただしいこととの確認後、入札書提出ボタン⑨を押下します。

### 注意)

 一度提出した入札書を差し替えることは出来ません。この画面で、かならず内容の確認を行ってくだ さい。

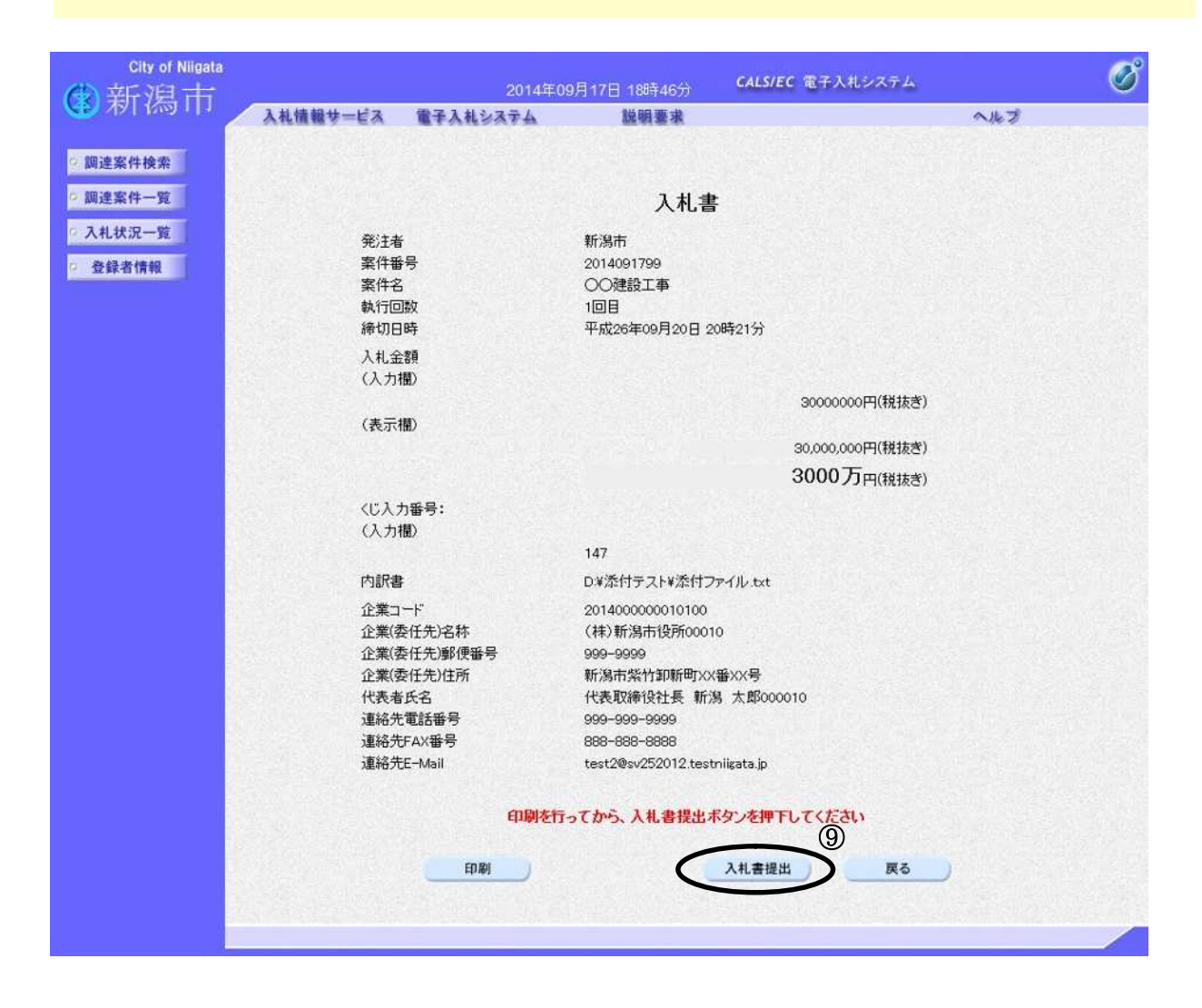

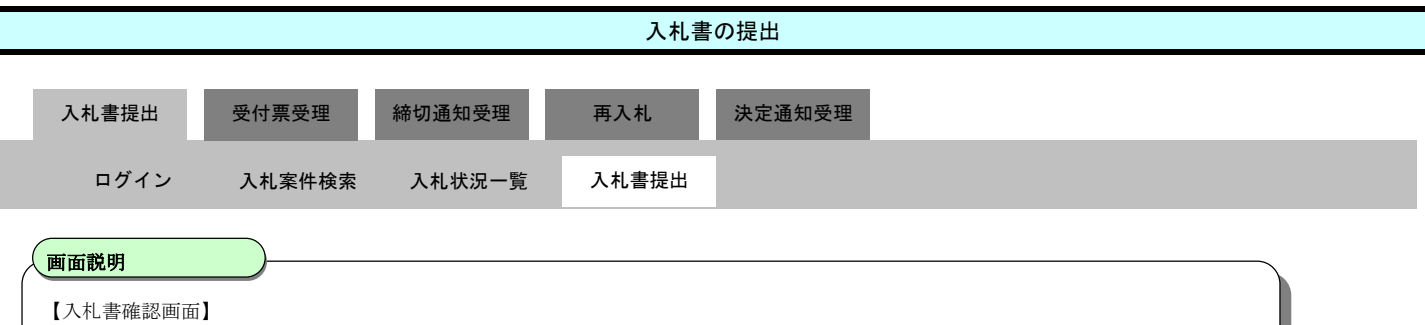

入札書の提出内容を確認後、提出するための画面です。

ľ 、<br>操作手順

入札書を提出して良ければ、ダイアログのOKボタン⑩を押下します。

### 電子入札システムは時間によって管理されています。締切時間ぎりぎりに送信された場合、通信の状況等により通信中の ものであっても時間になれば自動的に締切られます。 分裕を持って提出して頂くようお願いいたします。

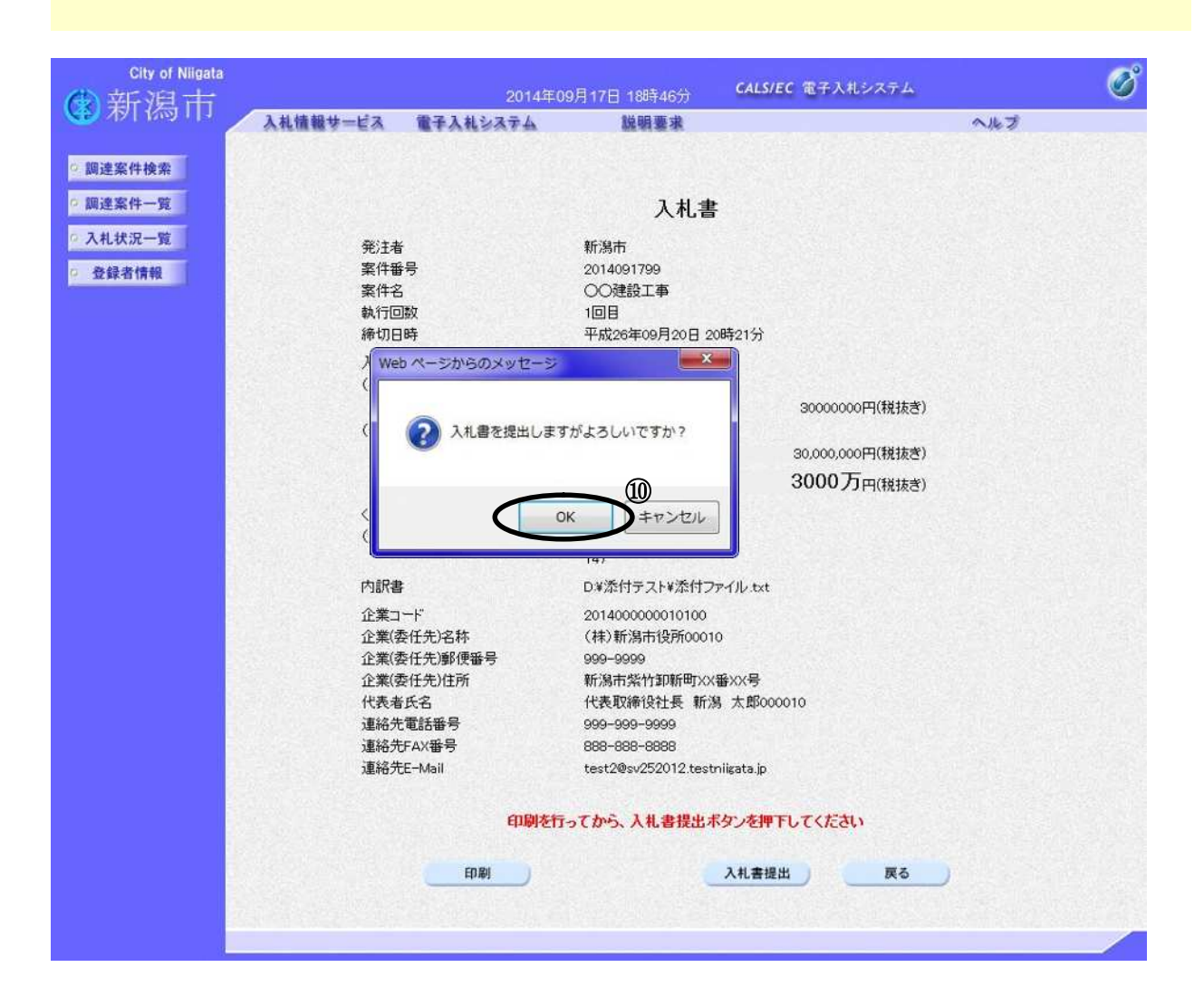

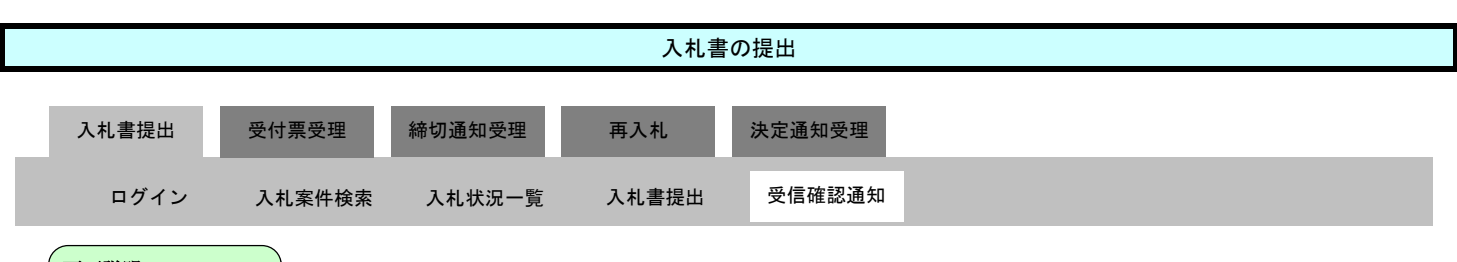

## 画面説明

入札書が正常に送信されたことを通知するための画面です。

操作手順

印刷ボタン⑪を押下することにより、新規ウィンドウにて入札書受信確認通知印刷画面が表示されます。

入札書を保存しておく場合は、入札書保存ボタン⑫を押下すると、XML ファイル形式でダウンロードできます。

【補足説明】

「入札書受信確認通知」画面は、後で印刷することはできないため、必ず表示された時点で印刷するよう注意願います。

入札状況一覧ボタンは印刷ボタンを押下すると押下できるようになります。

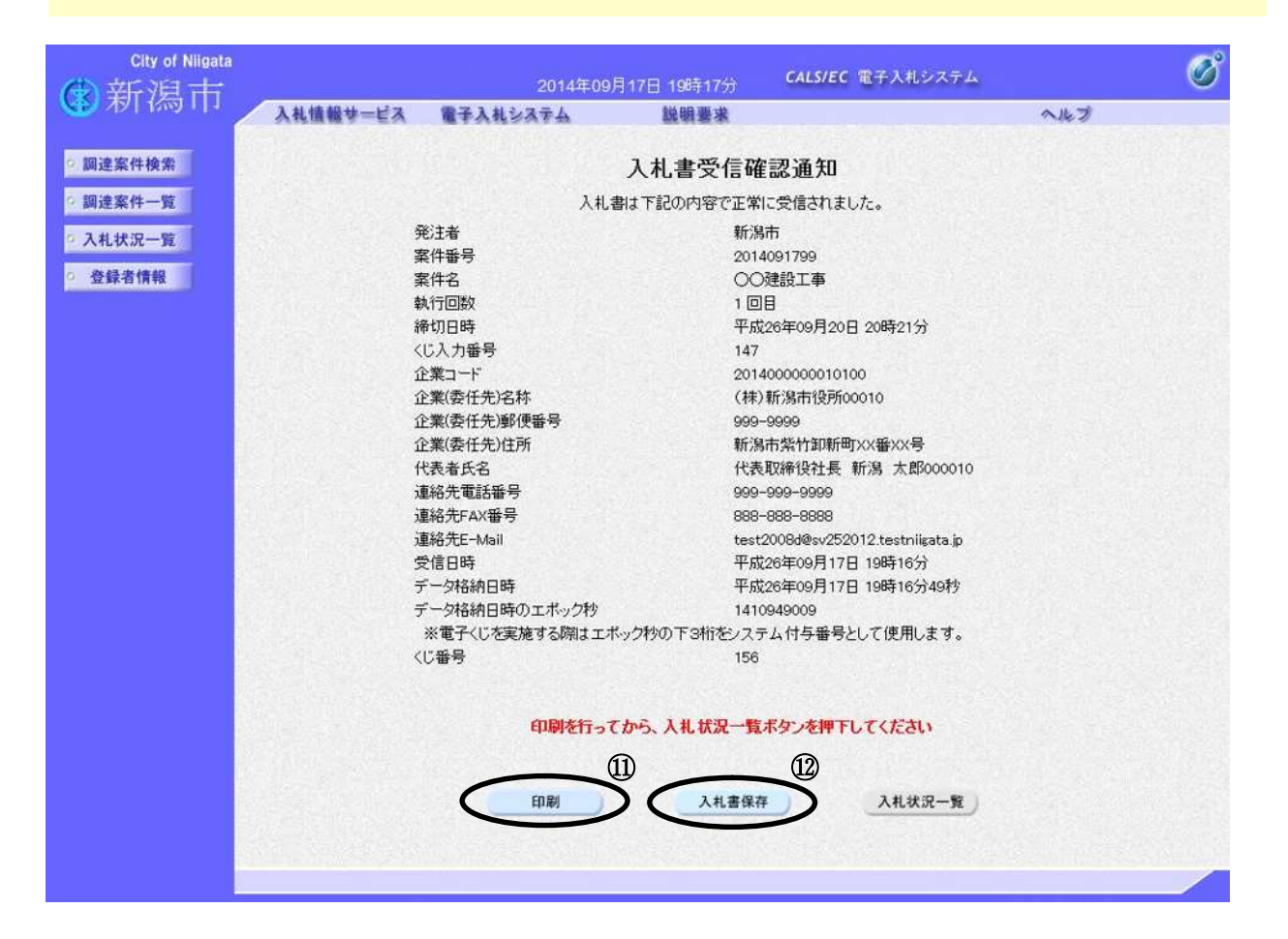

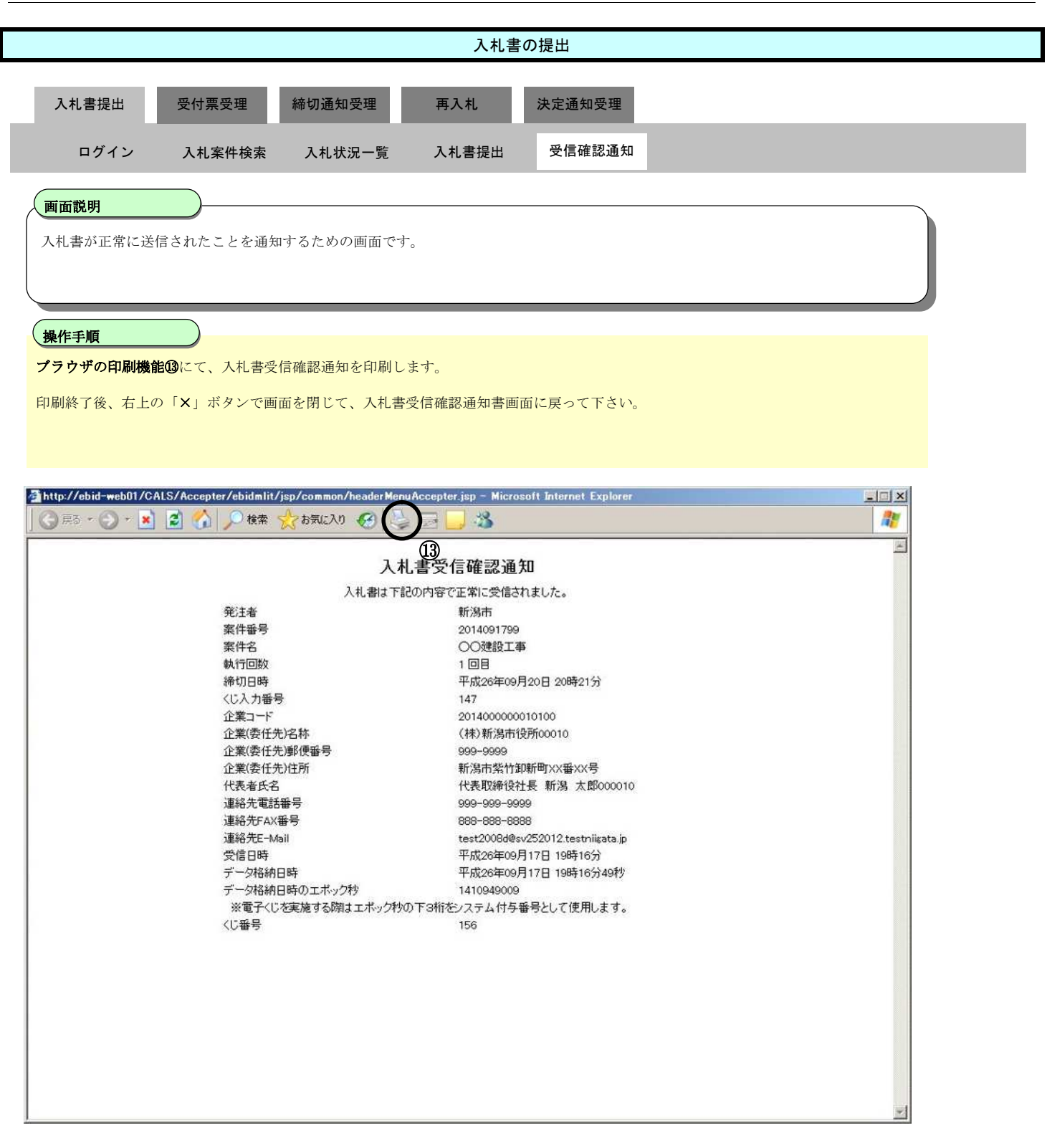

# **3.1.2.**入札書受付票の受理

ログイン 電子入札システムにログインします

# 入札状況一覧 入札状況一覧画面を表示します

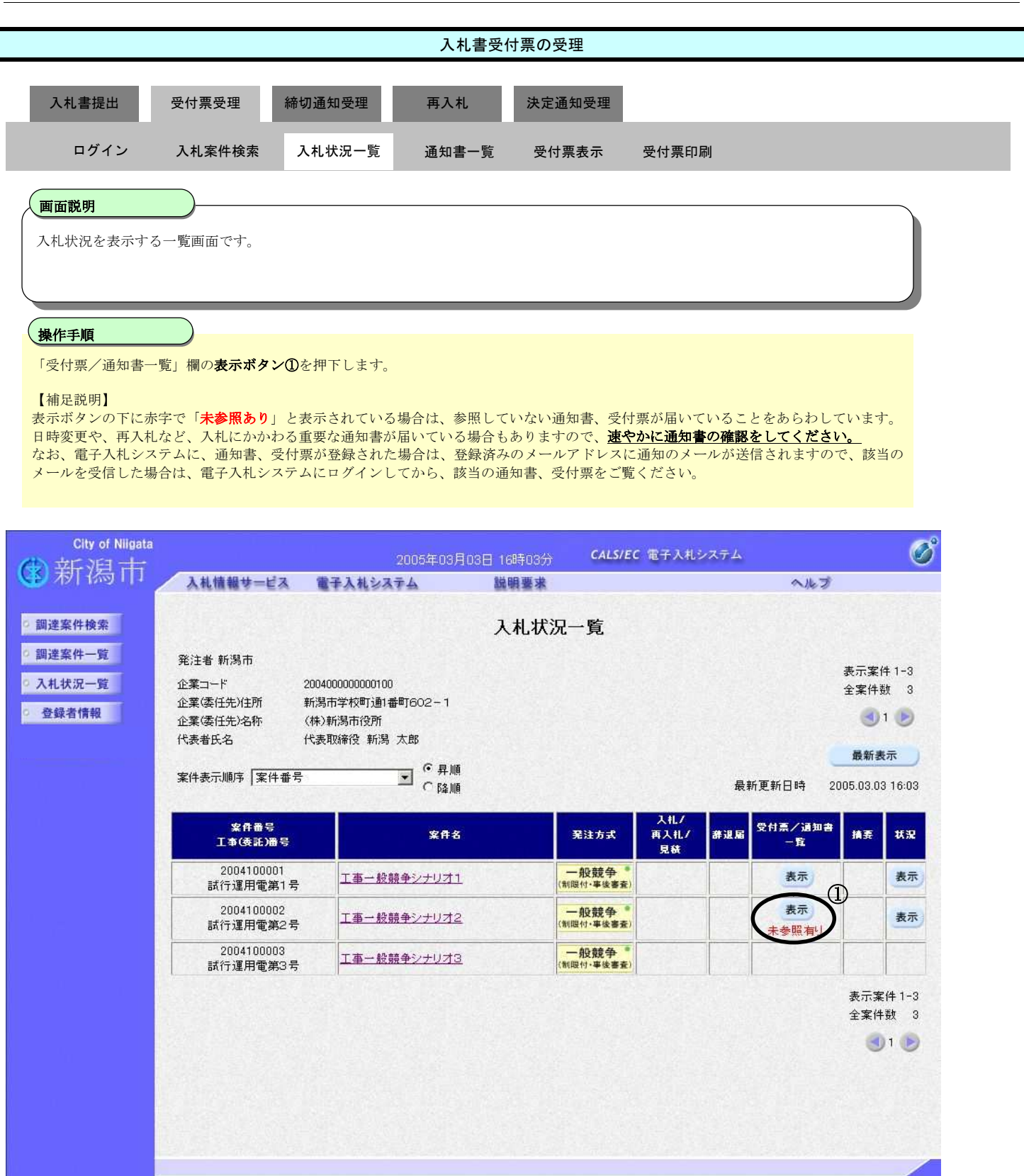

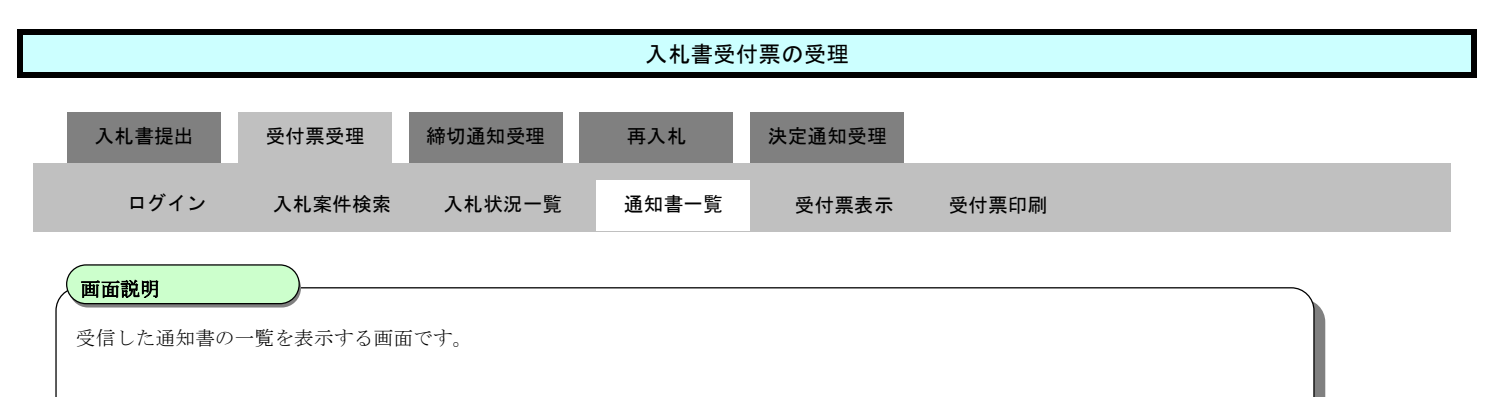

操作手順

「通知書表示」欄の表示ボタン②を押下します。

※ 入札書受付票は、入札書提出の数分後に自動処理により発行されます。 また、入札書受付票が発行されると、登録済みのメールアドレスに、入札書受付票到着のお知らせメールが送信されます。

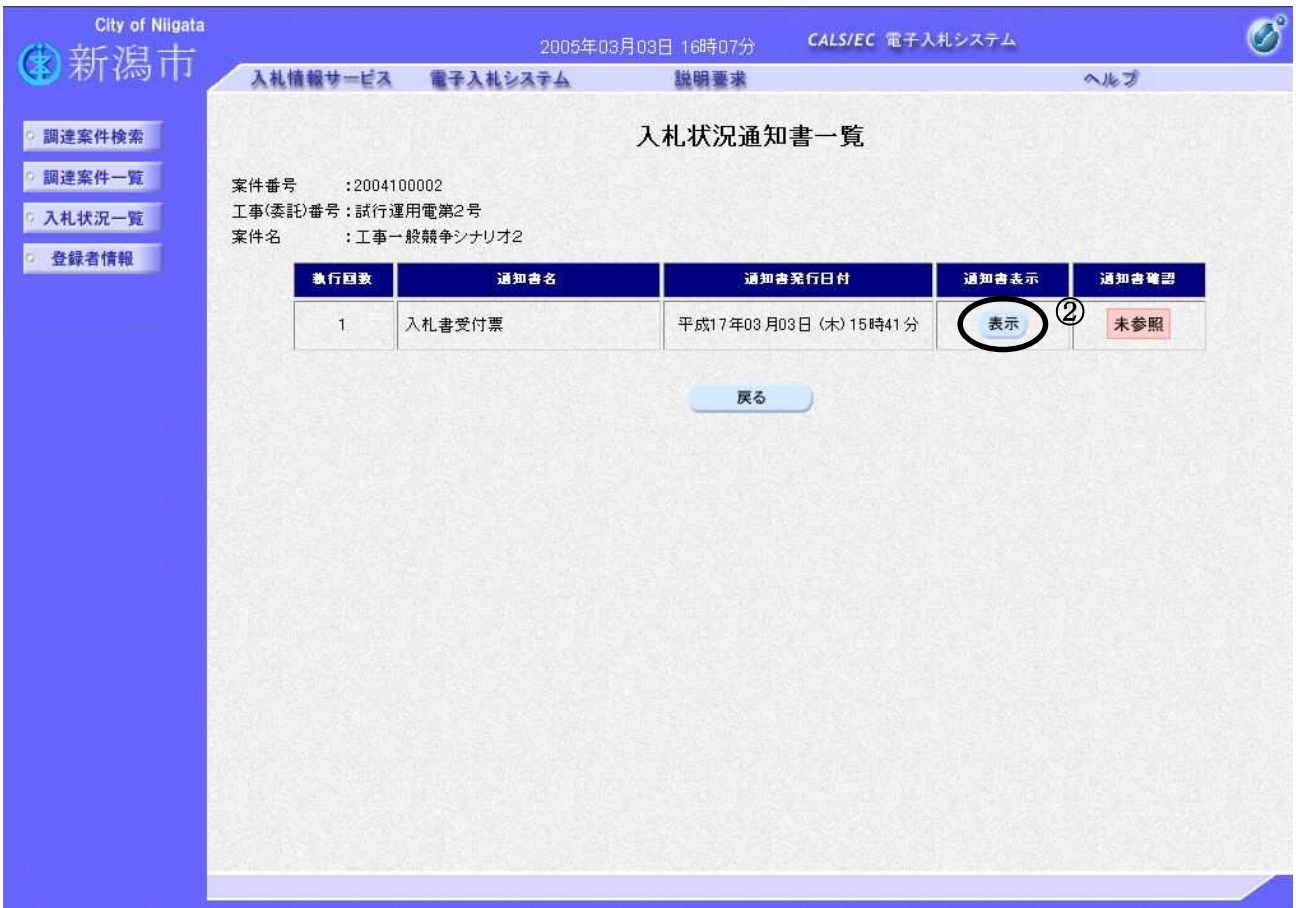

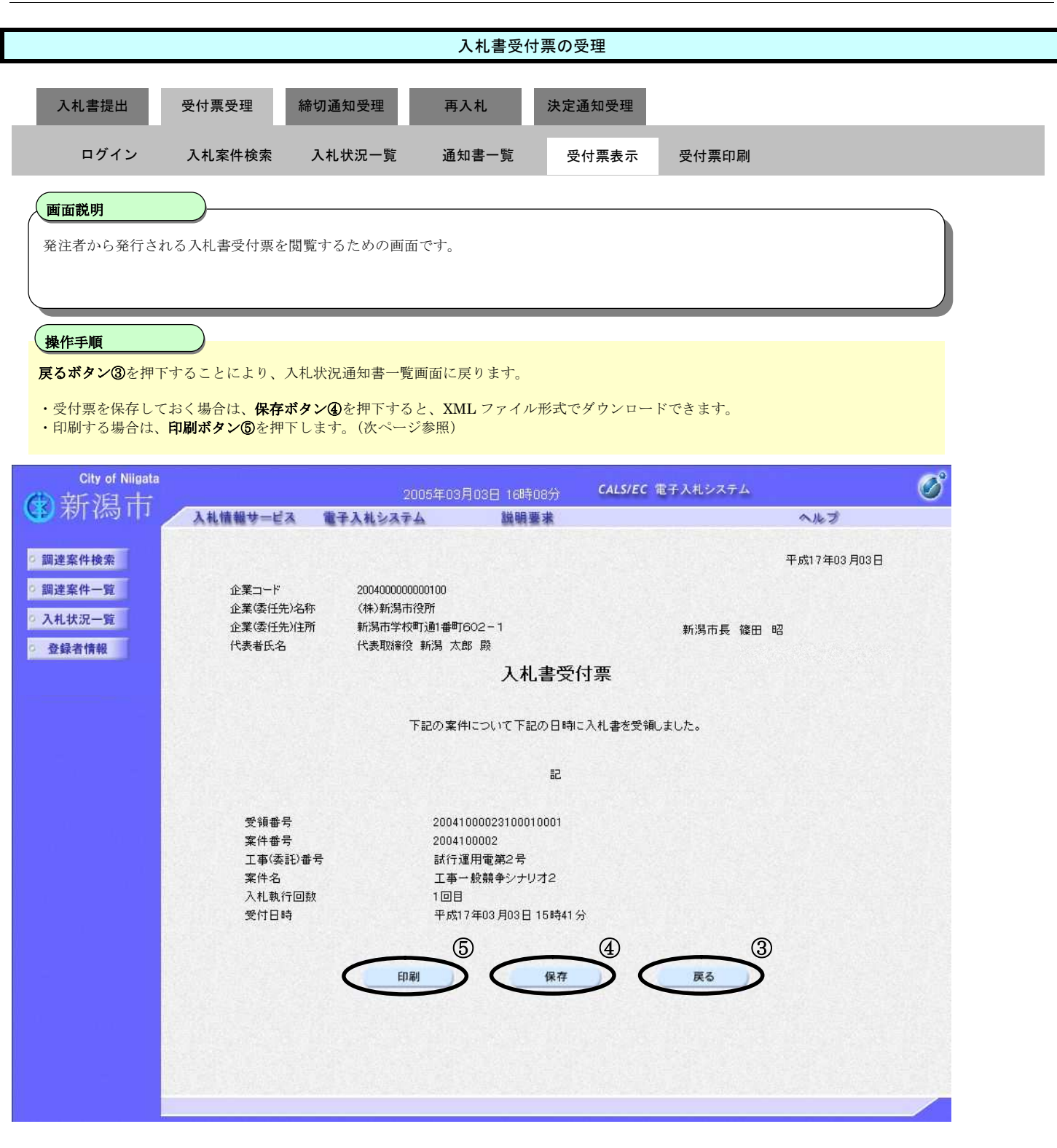

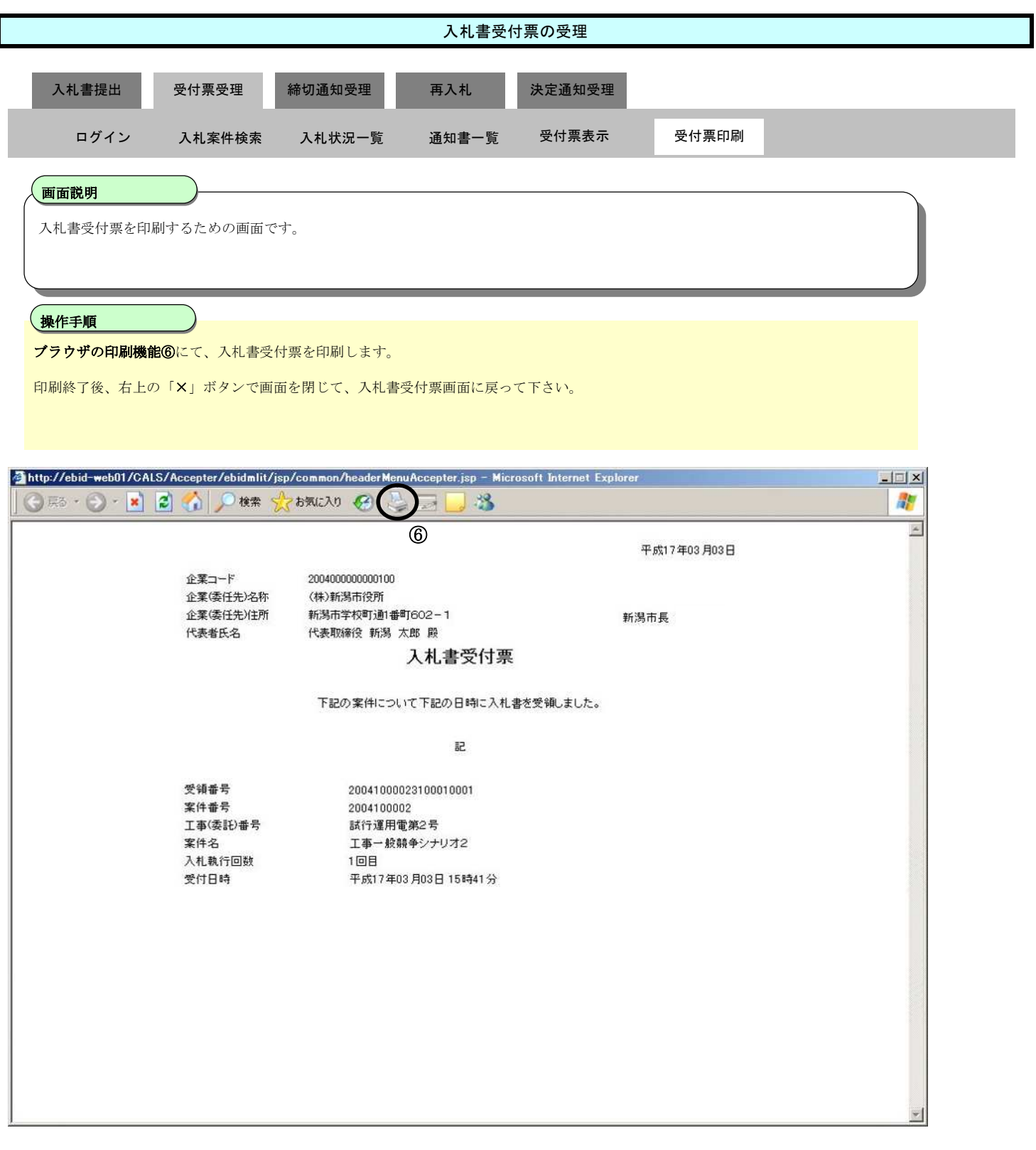

# **3.1.3.**入札締切通知書の受理

ログイン 電子入札システムにログインします

# 入札状況一覧 入札状況一覧画面を表示します

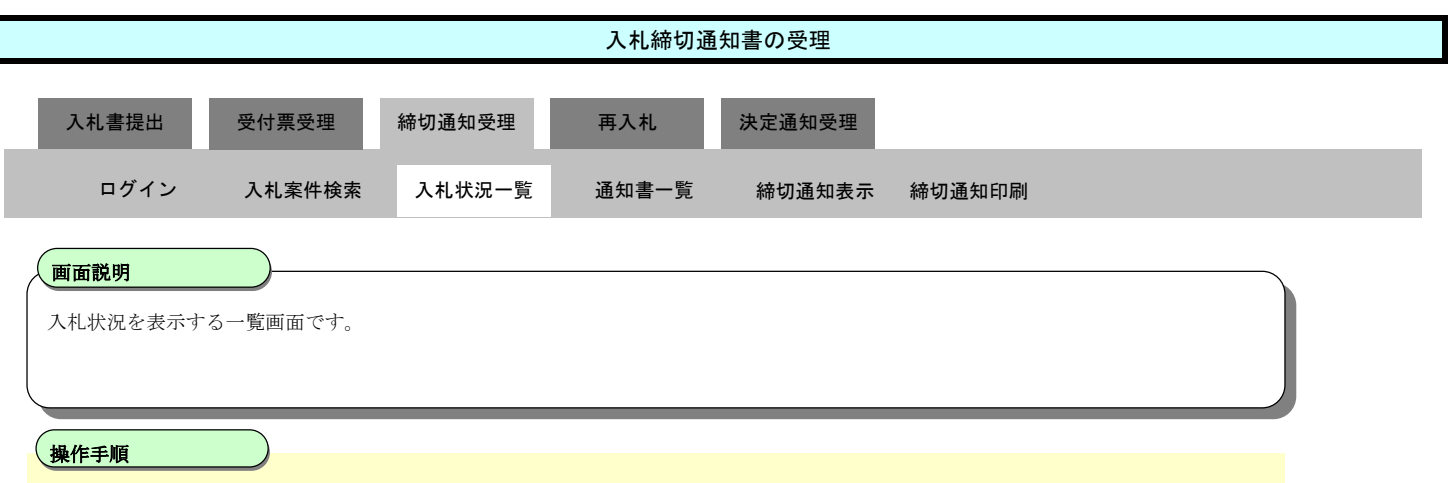

「受付票/通知書一覧」欄の表示ボタン①を押下します。

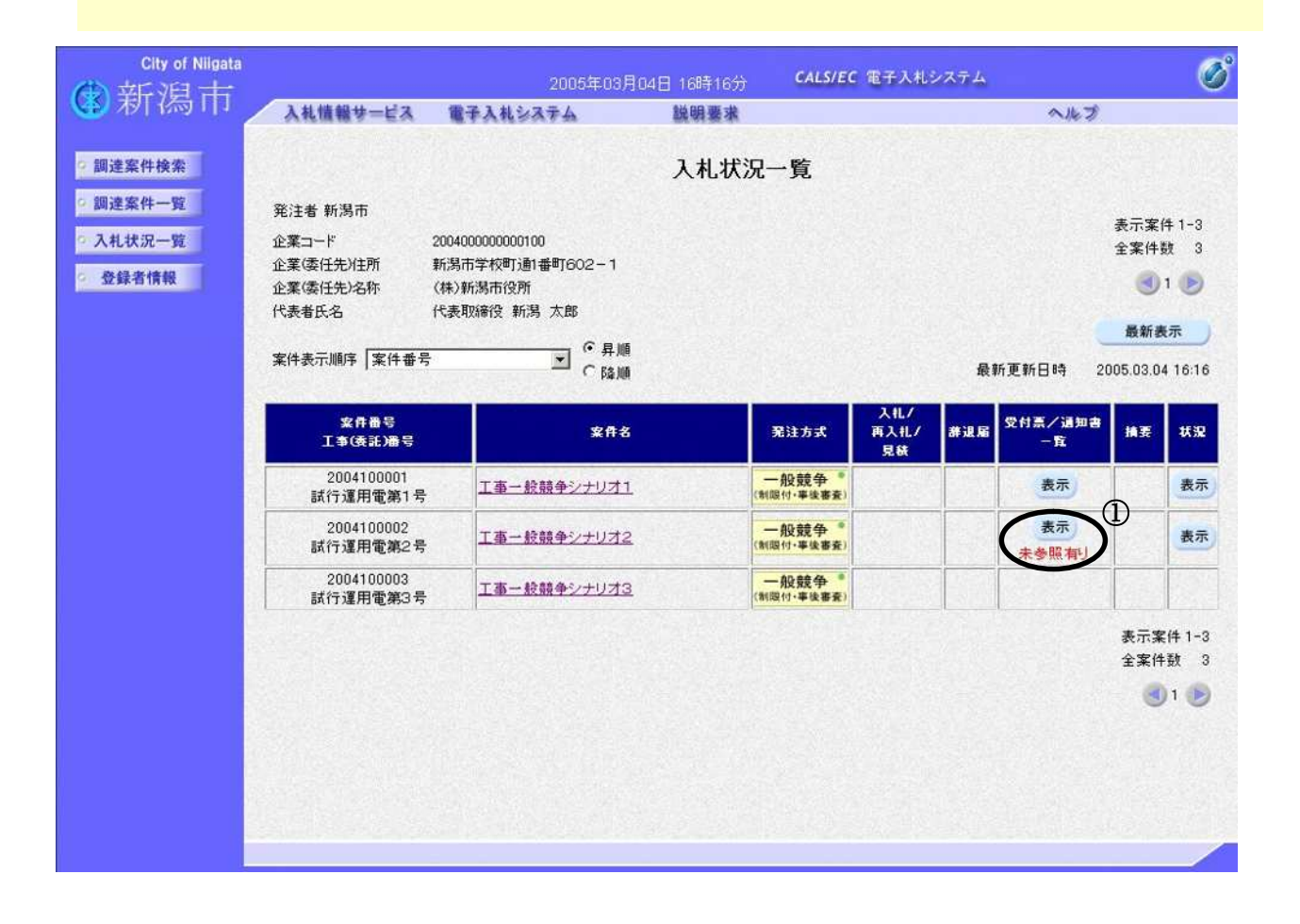

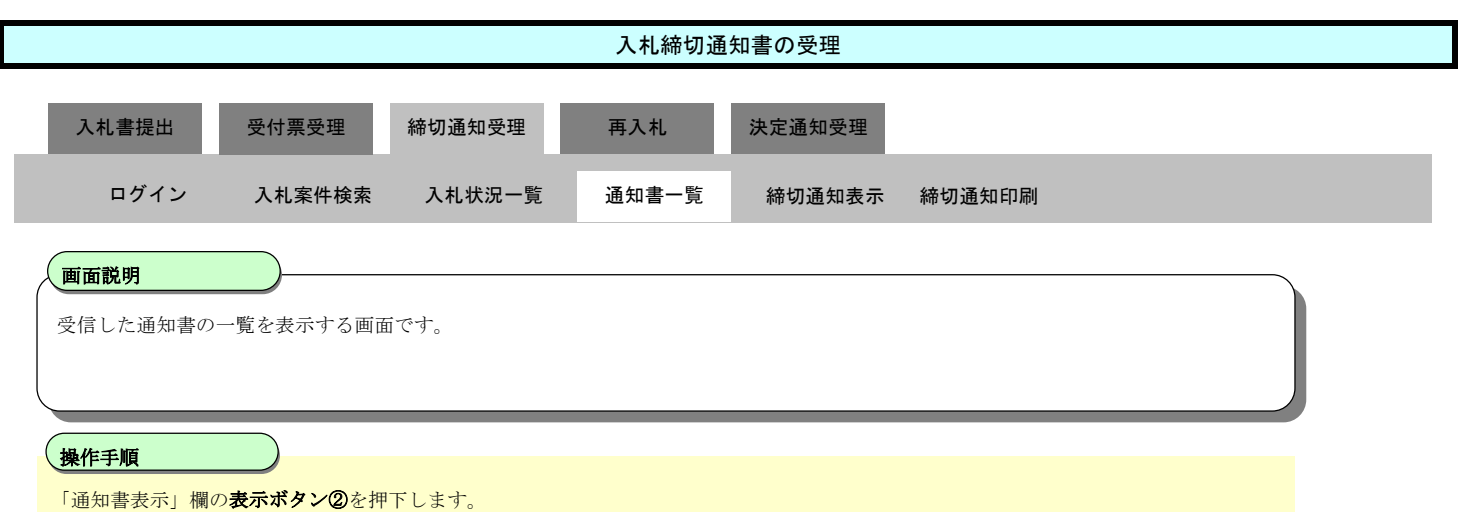

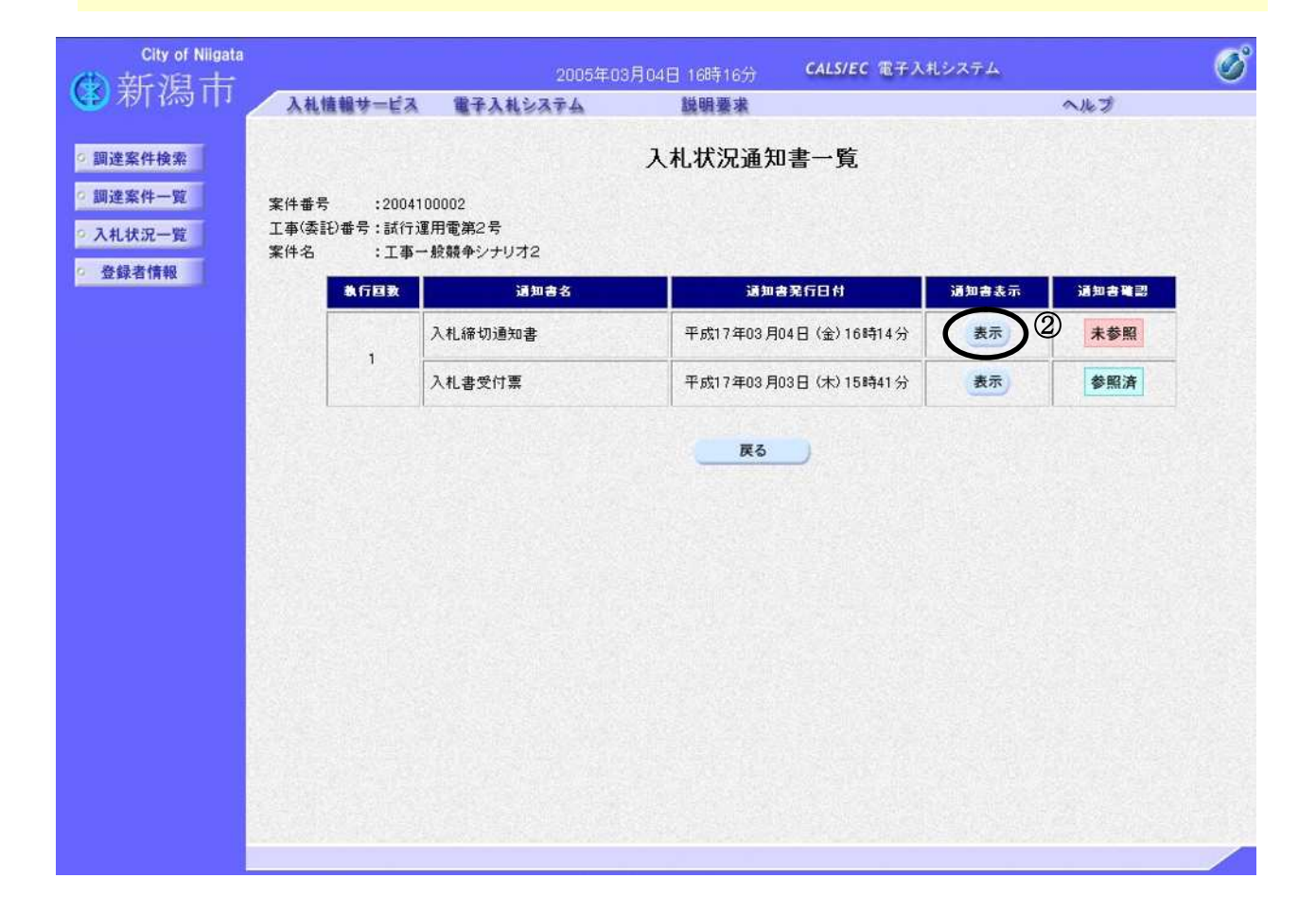

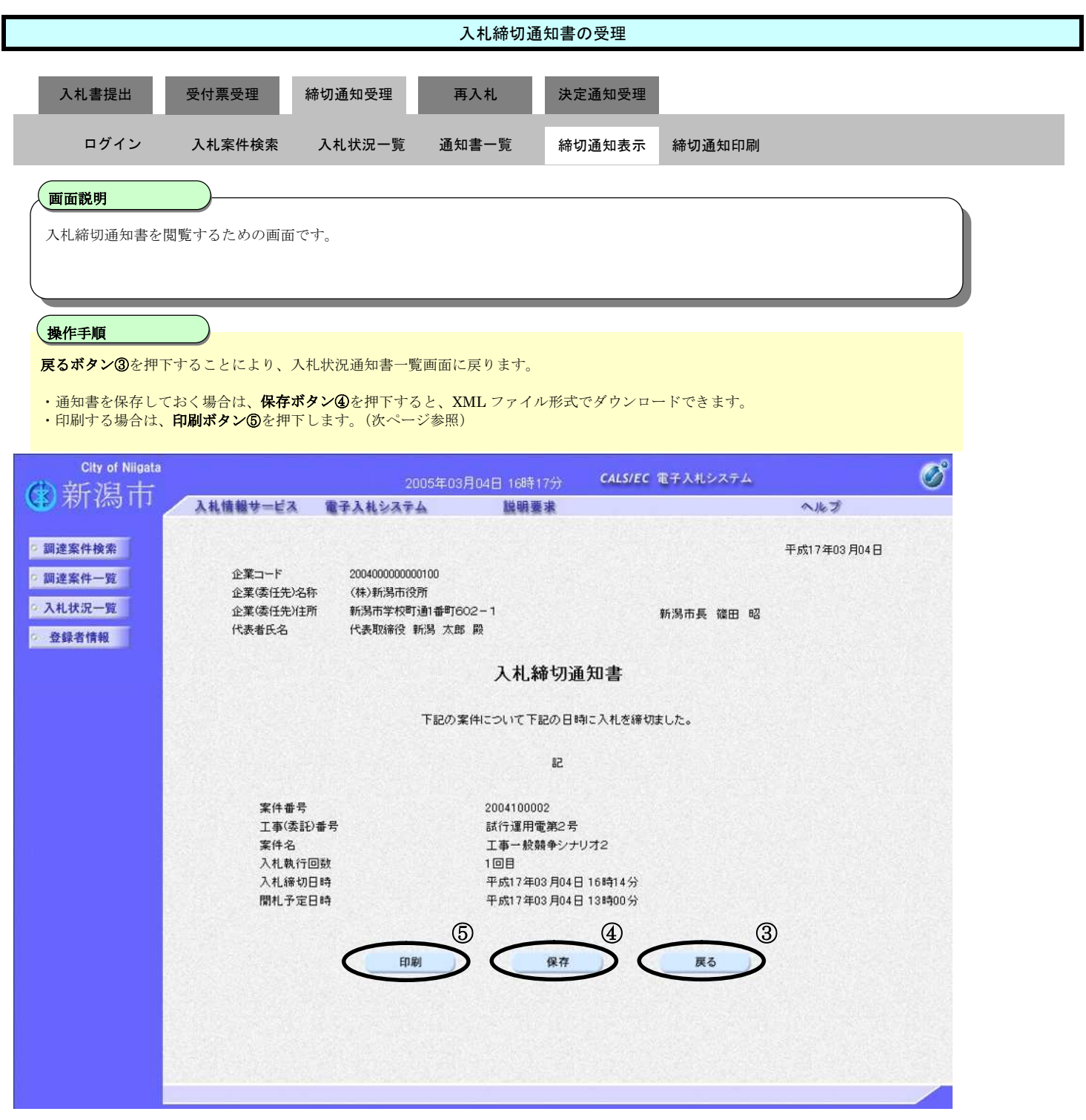

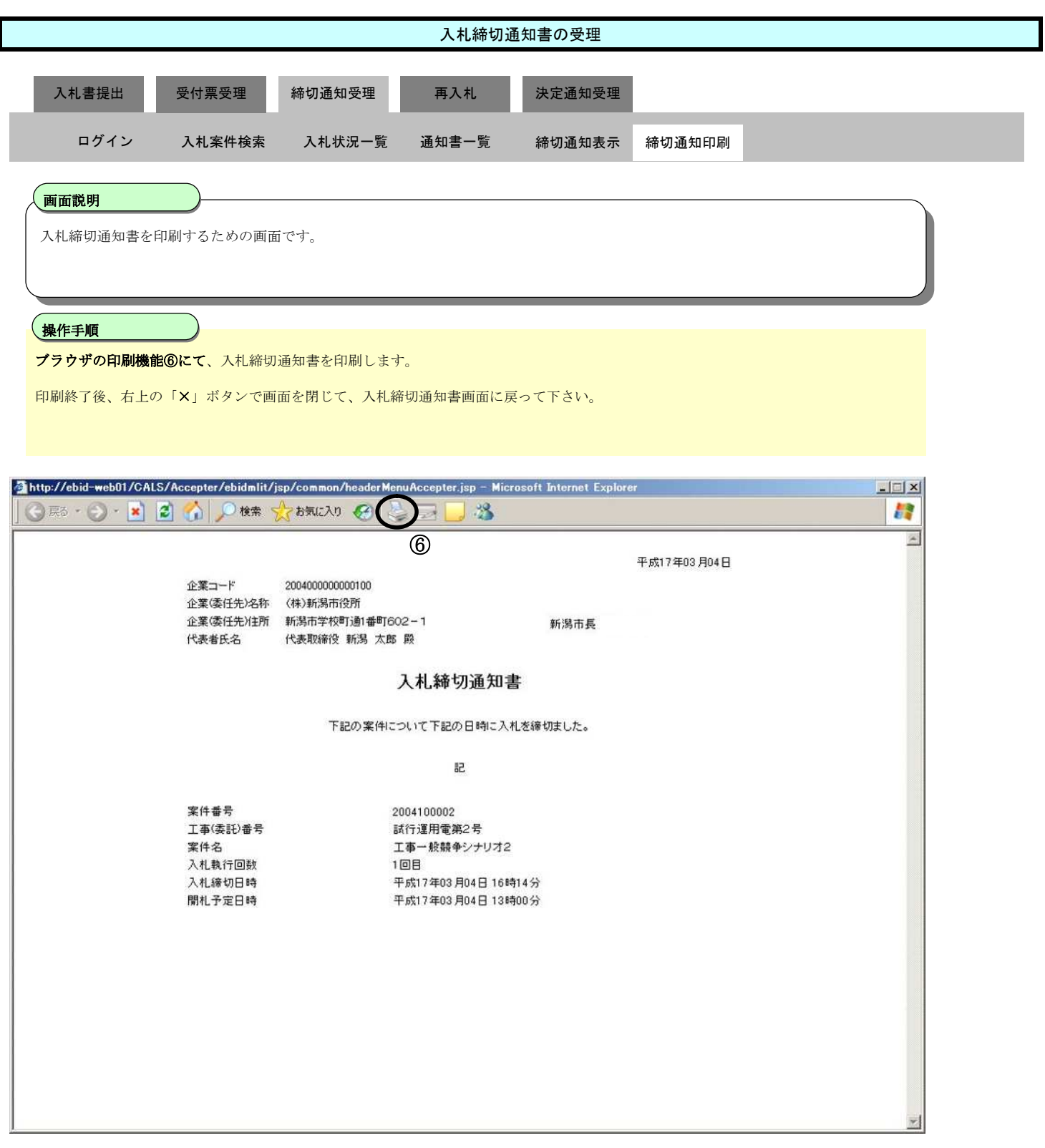

**3.1.4.**再入札通知書の受理

ログイン 電子入札システムにログインします

# 入札状況一覧 入札状況一覧画面を表示します

新潟市電子入札システム 操作マニュアルー受注者編ー

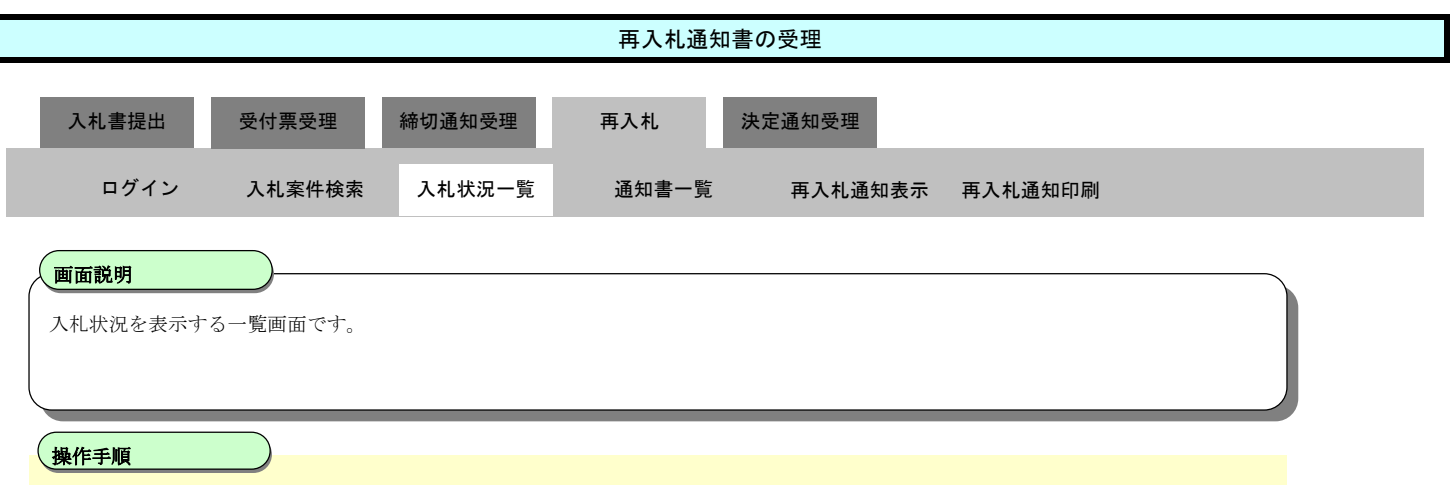

「受付票/通知書一覧」欄の**表示ボタン①**を押下します。

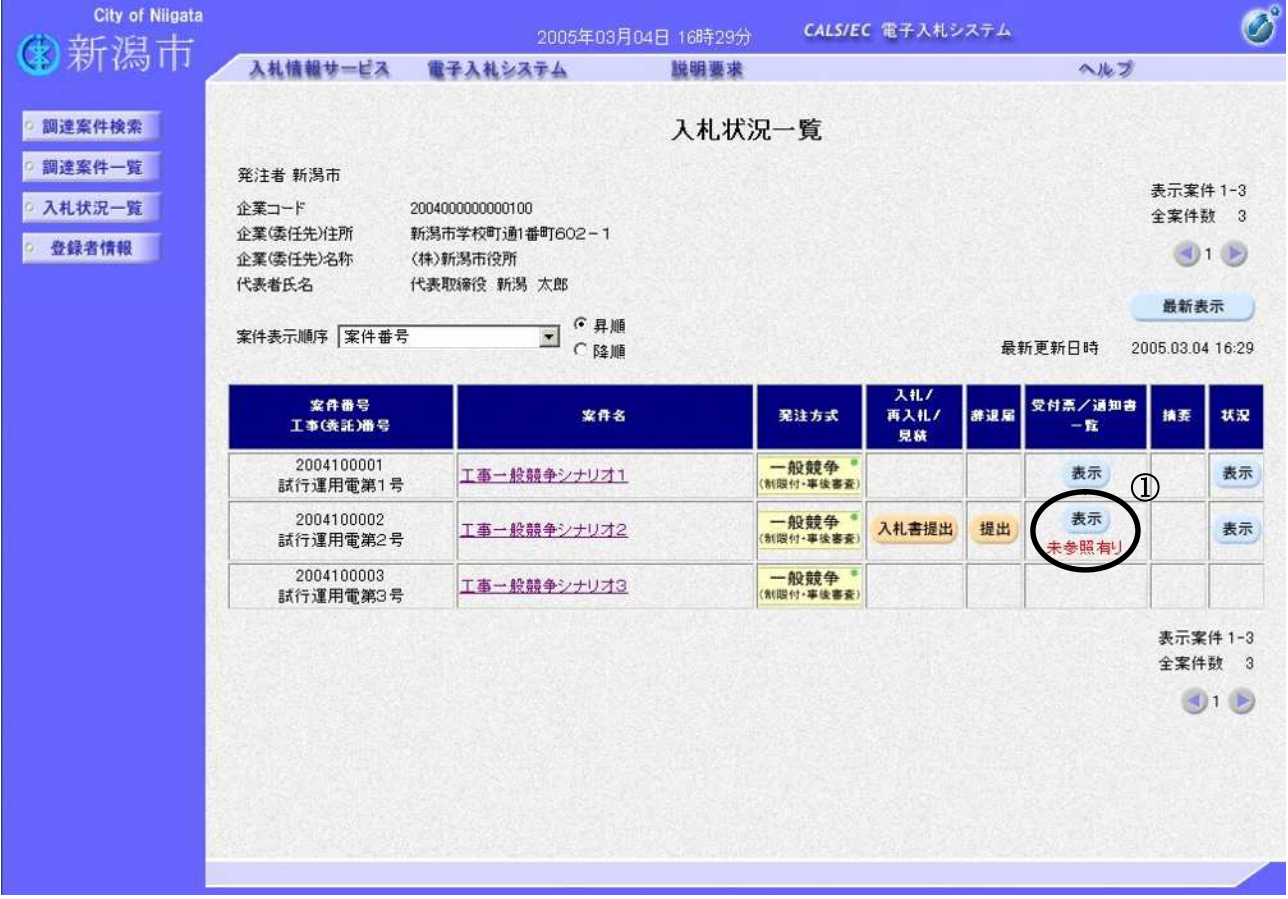

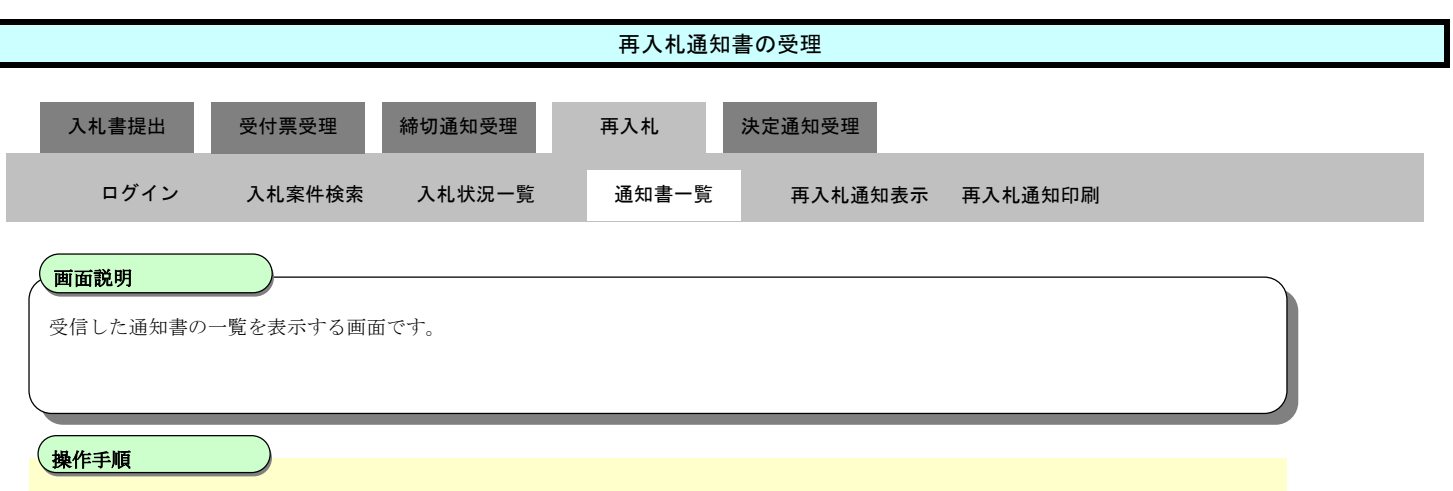

「通知書表示」欄の**表示ボタン②**を押下します。

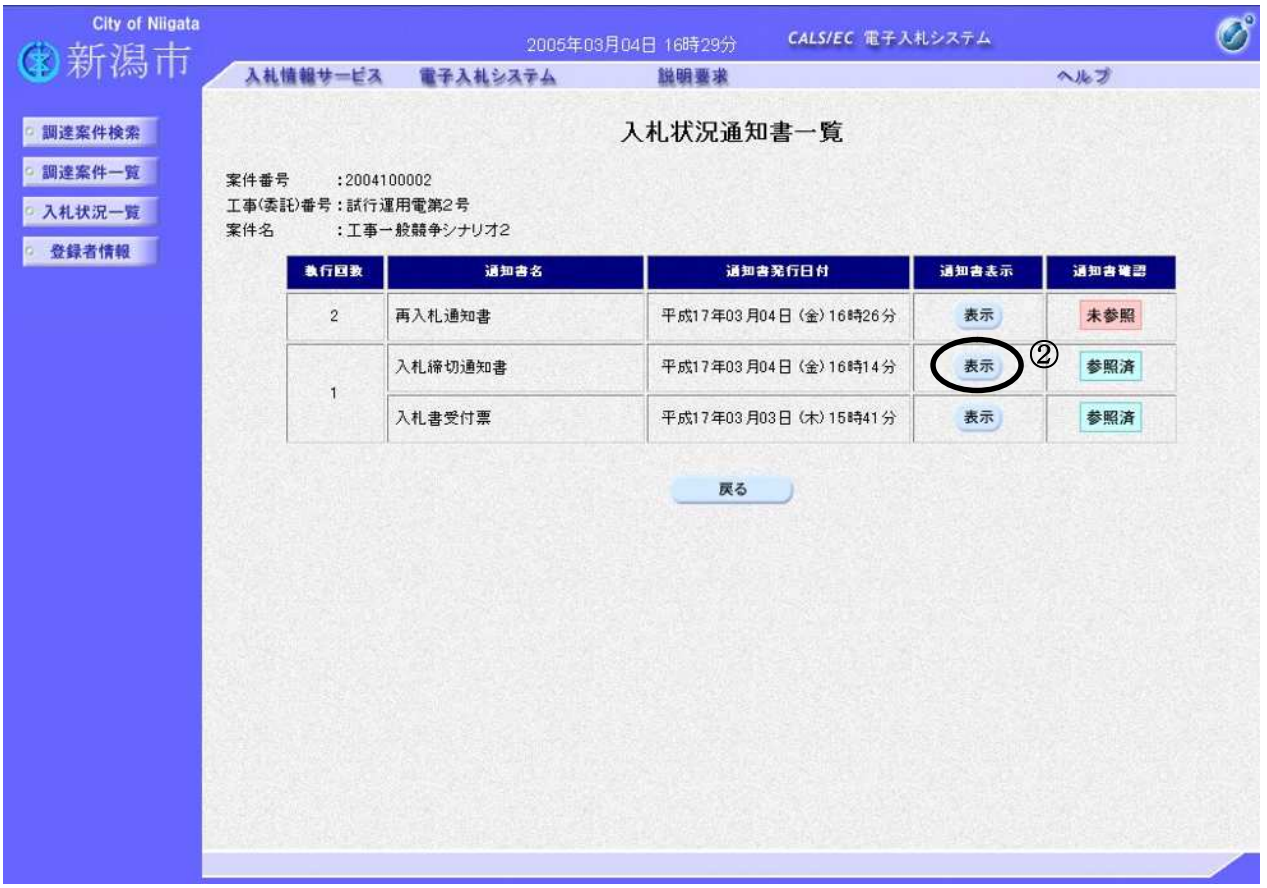

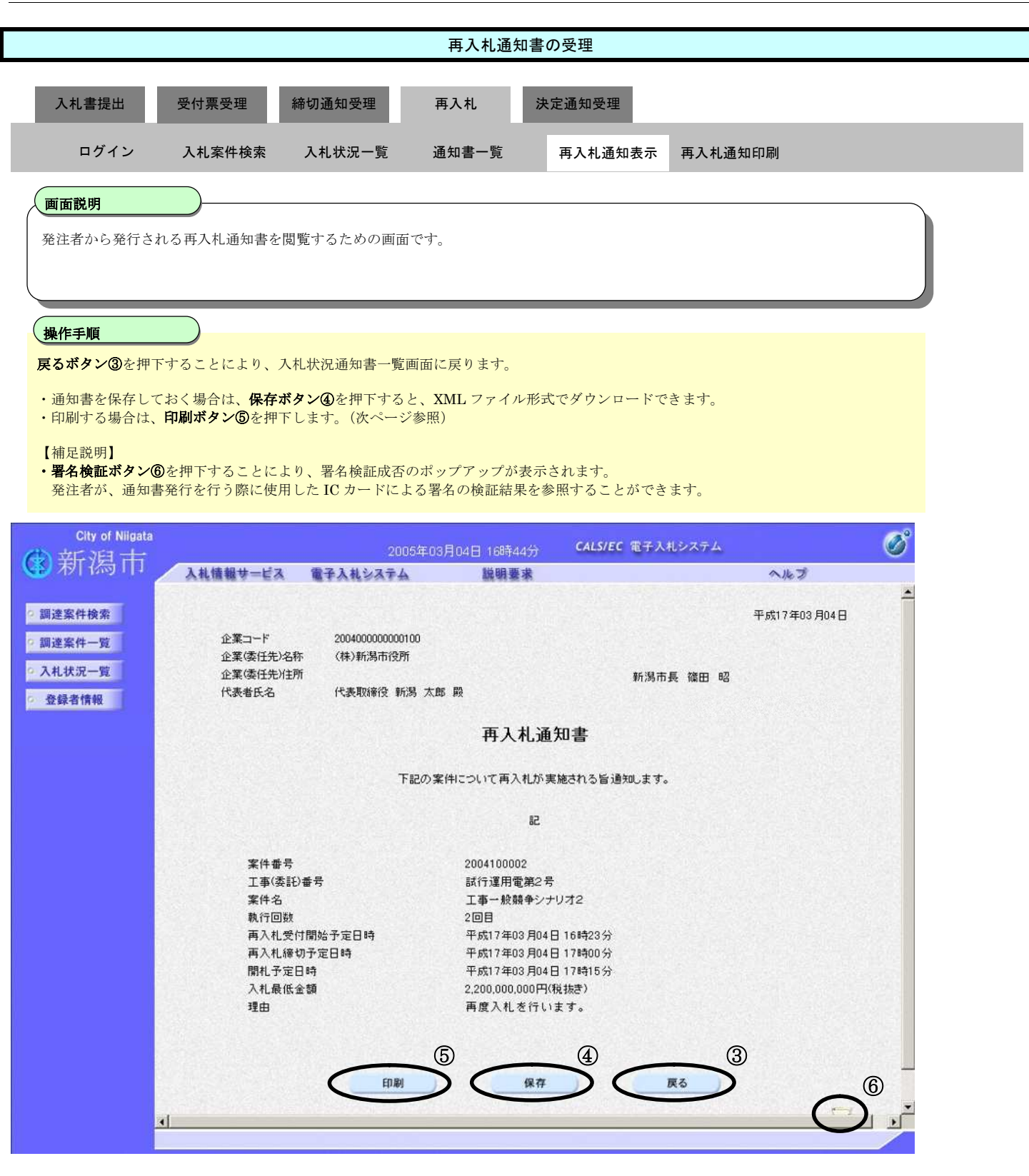

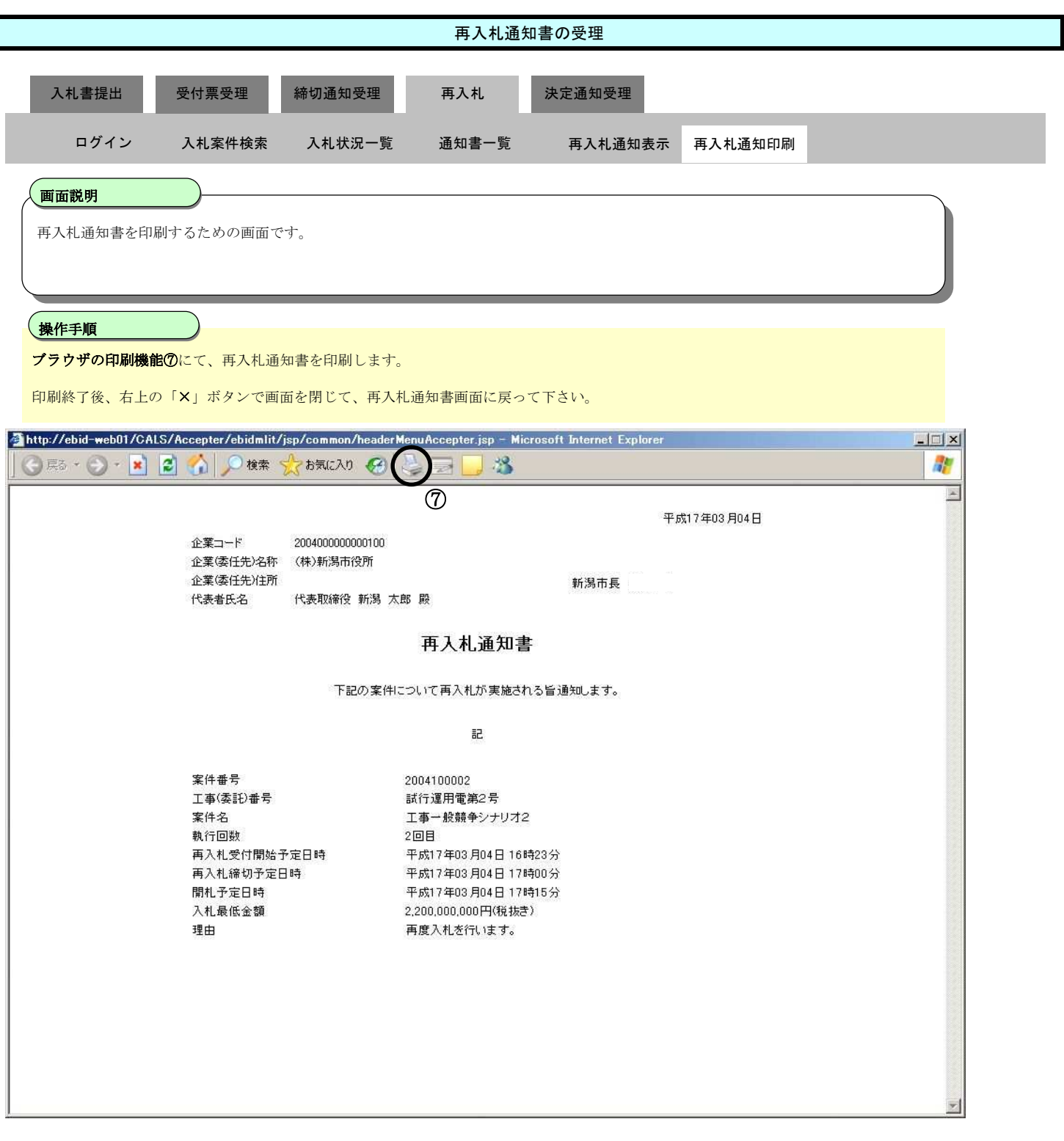

**3.1.5.**再入札書の提出

ログイン 電子入札システムにログインします

# 入札状況一覧 入札状況一覧画面を表示します

新潟市電子入札システム 操作マニュアルー受注者編ー

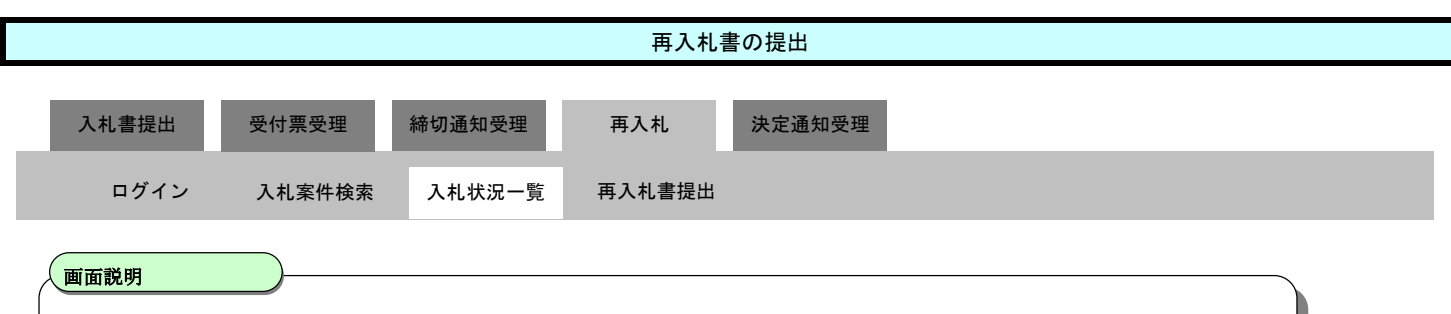

入札書(再入札書)提出可能な案件を表示する一覧画面です。

Ĭ 操作手順

「入札/再入札/見積」欄の入札書提出ボタン①を押下します。

【補足説明】

辞退届を提出する場合は、辞退届カラムの提出ボタンを押下します。

#### 再入札通知書に記載されている提出期限を過ぎると、入札書提出ボタンは表示されなくなります。 時間に余裕を持って、操作をお願いします。

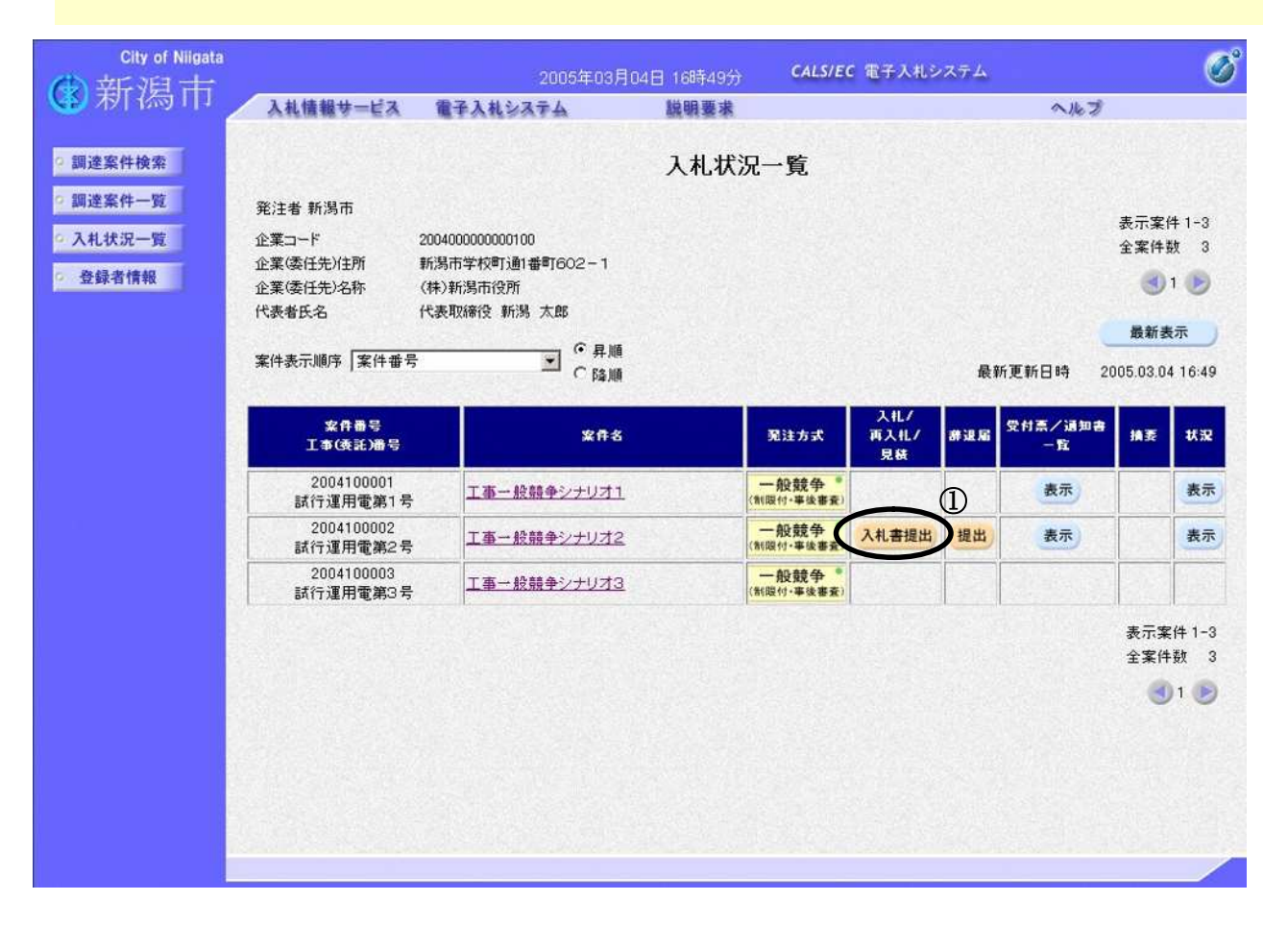

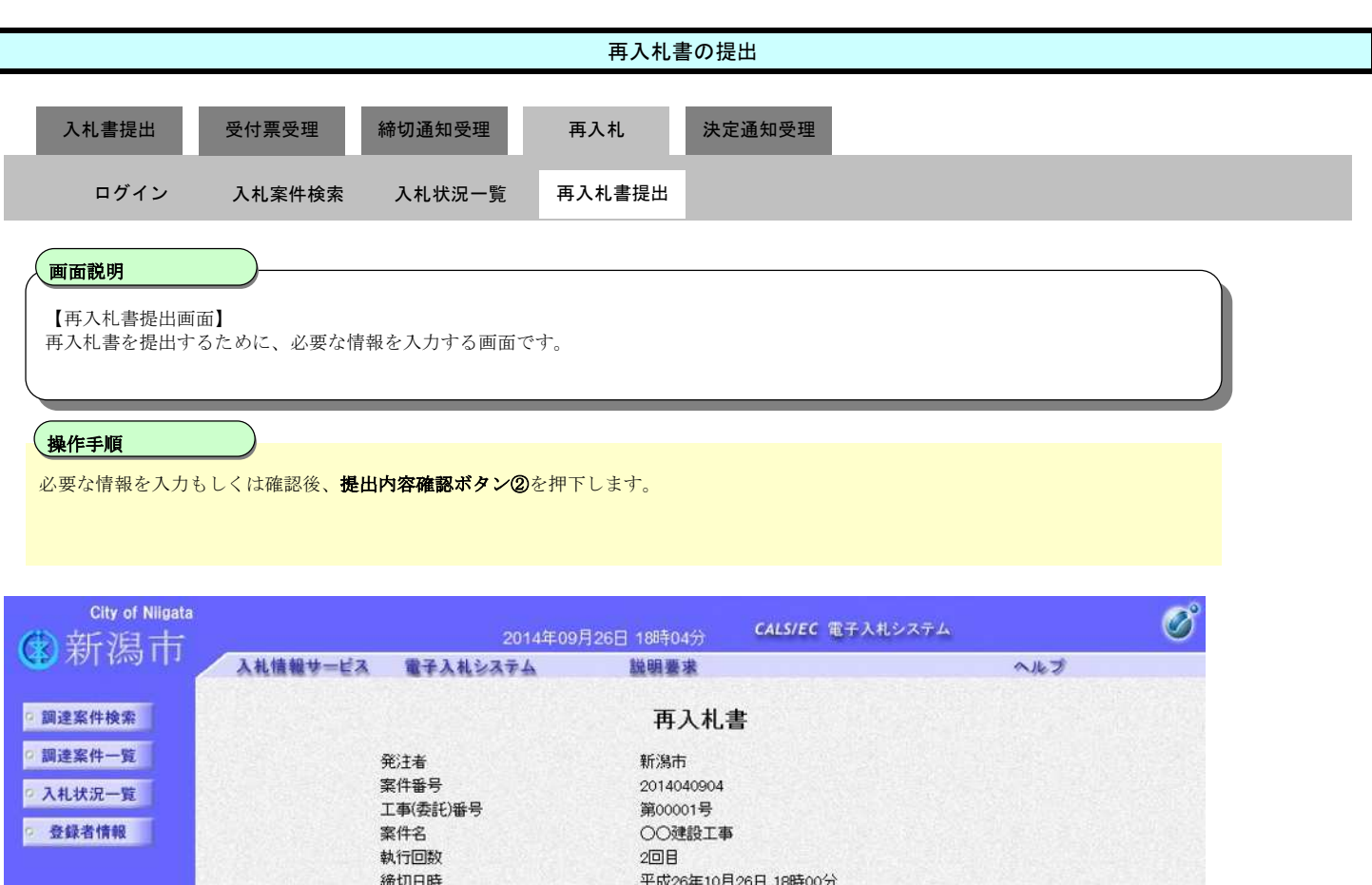

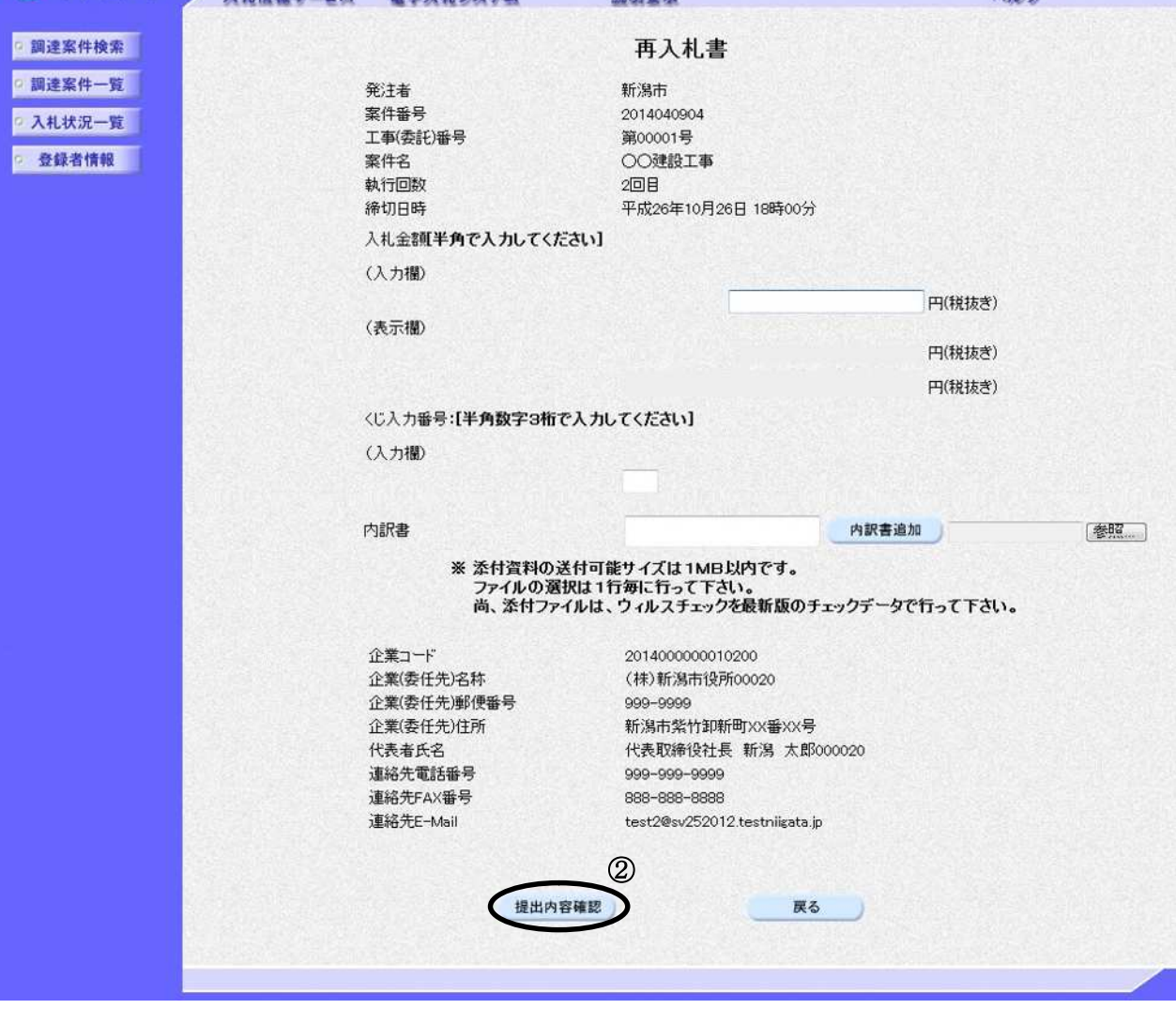

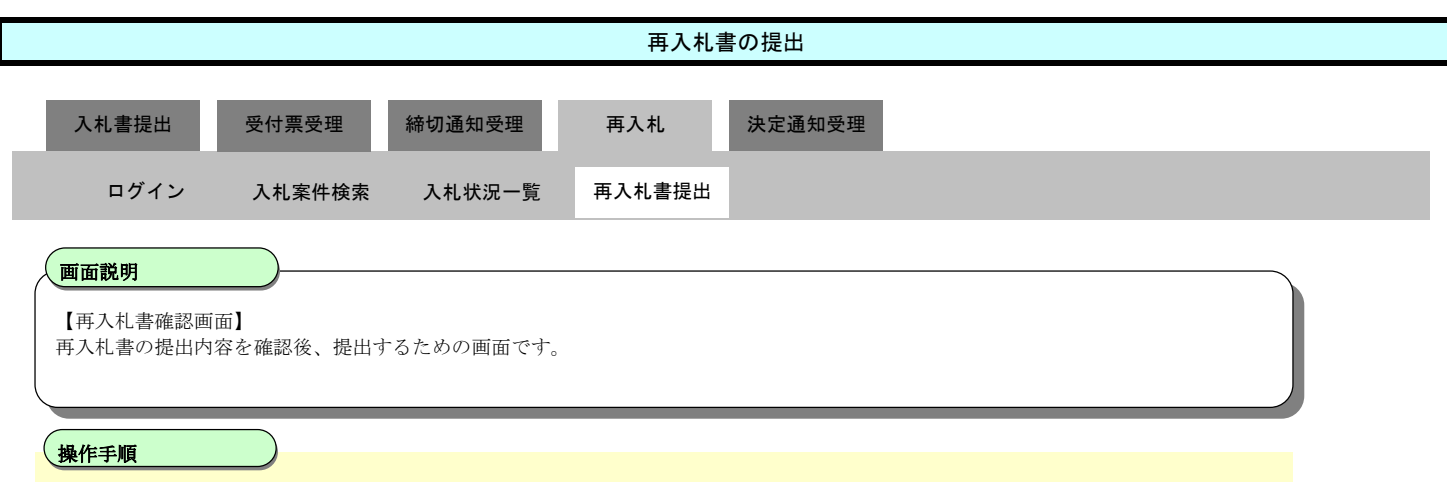

印刷ボタン③を押下することにより、新規ウィンドウにて再入札書印刷画面を表示します。

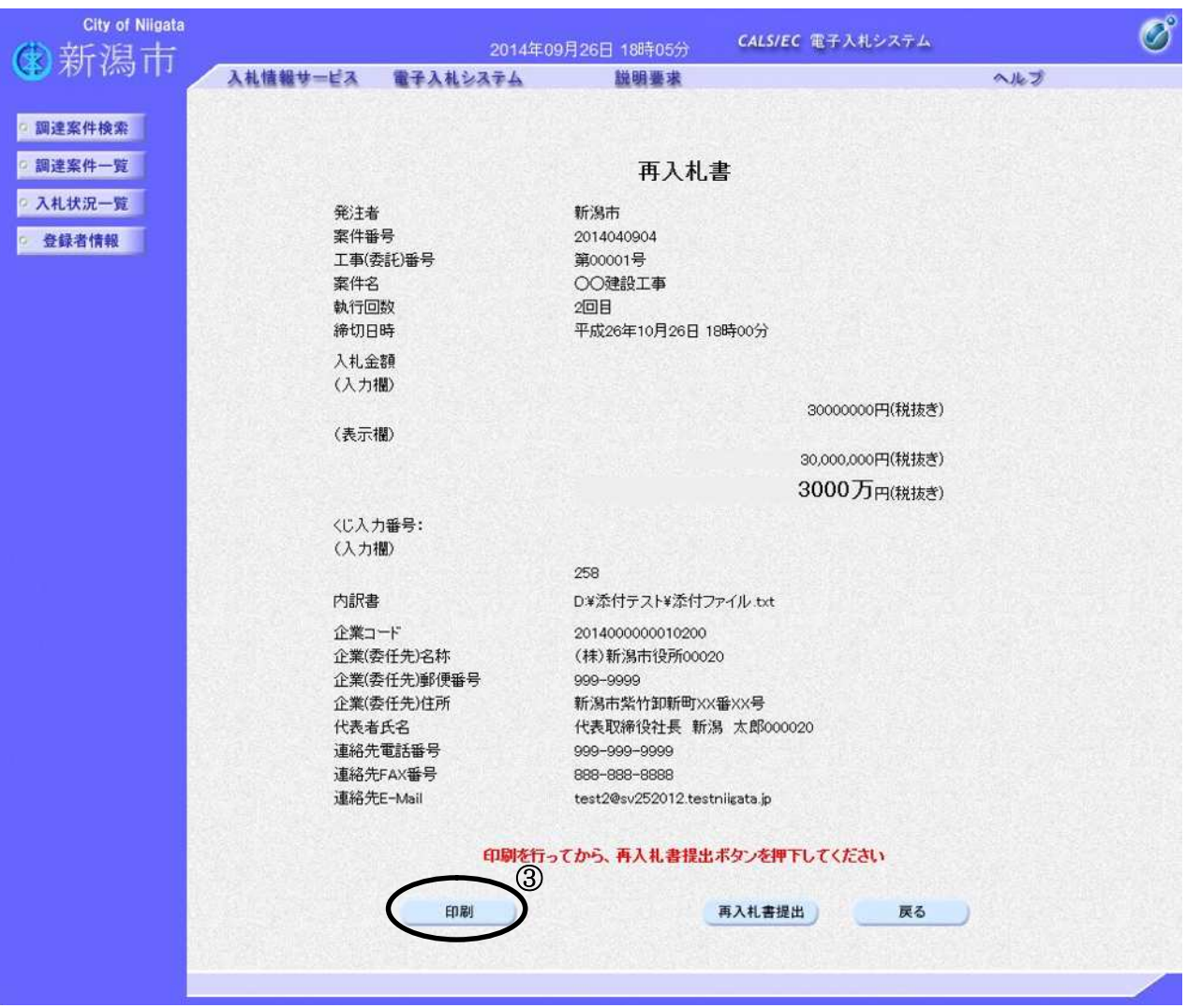

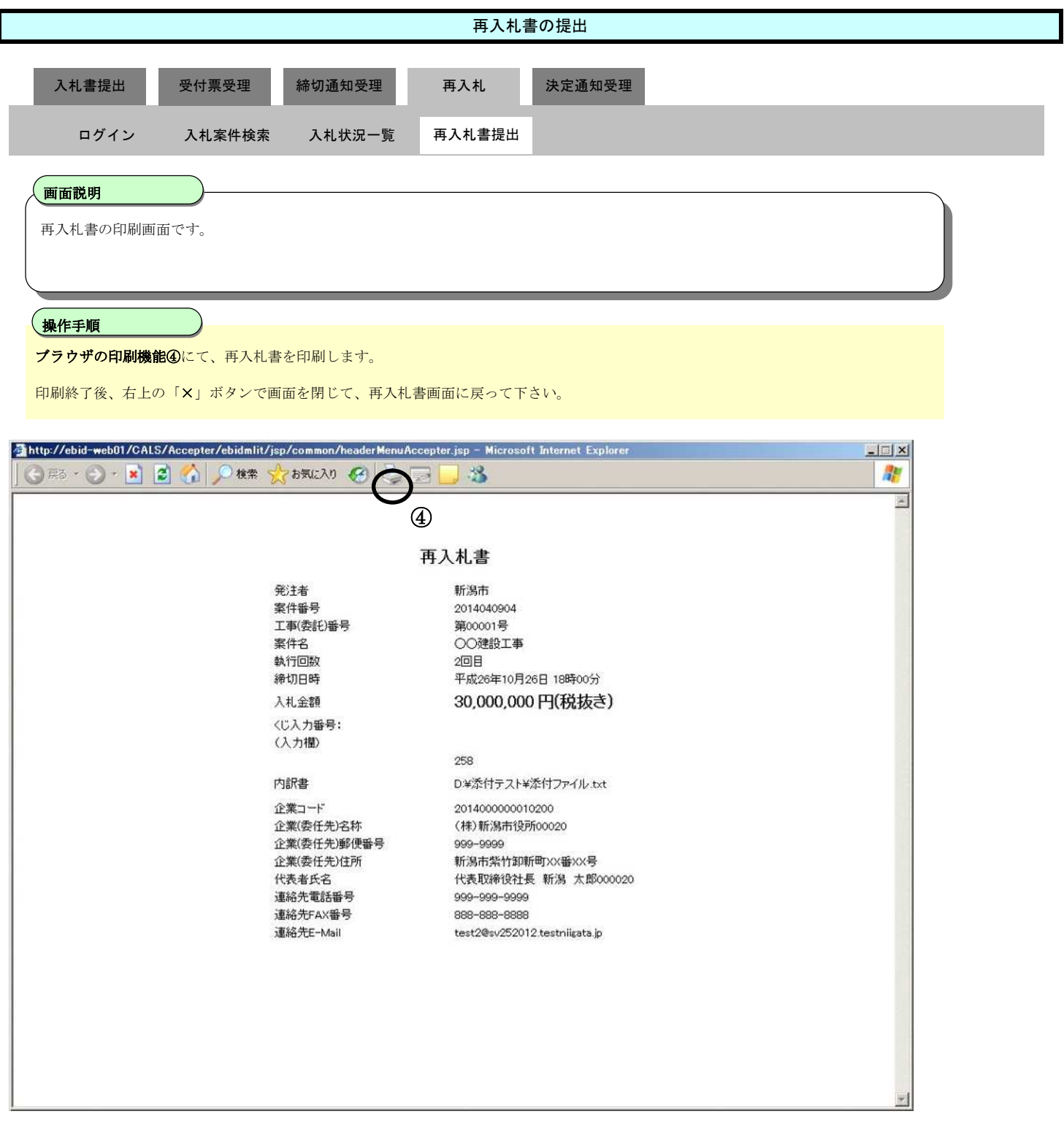

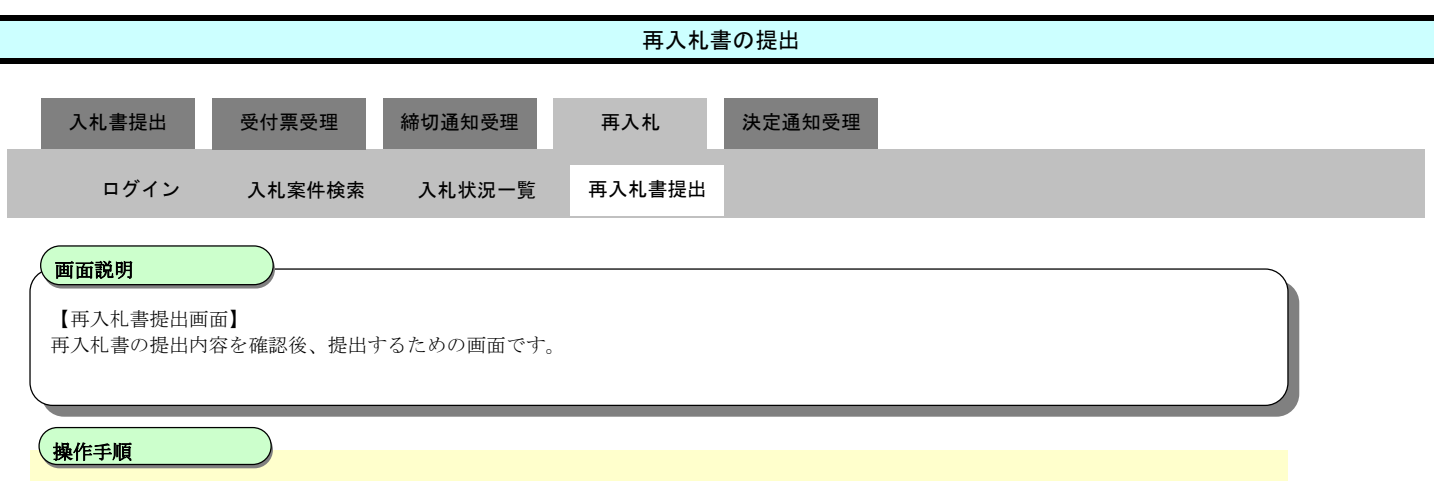

提出内容を確認後、再入札書提出ボタン6を押下します。

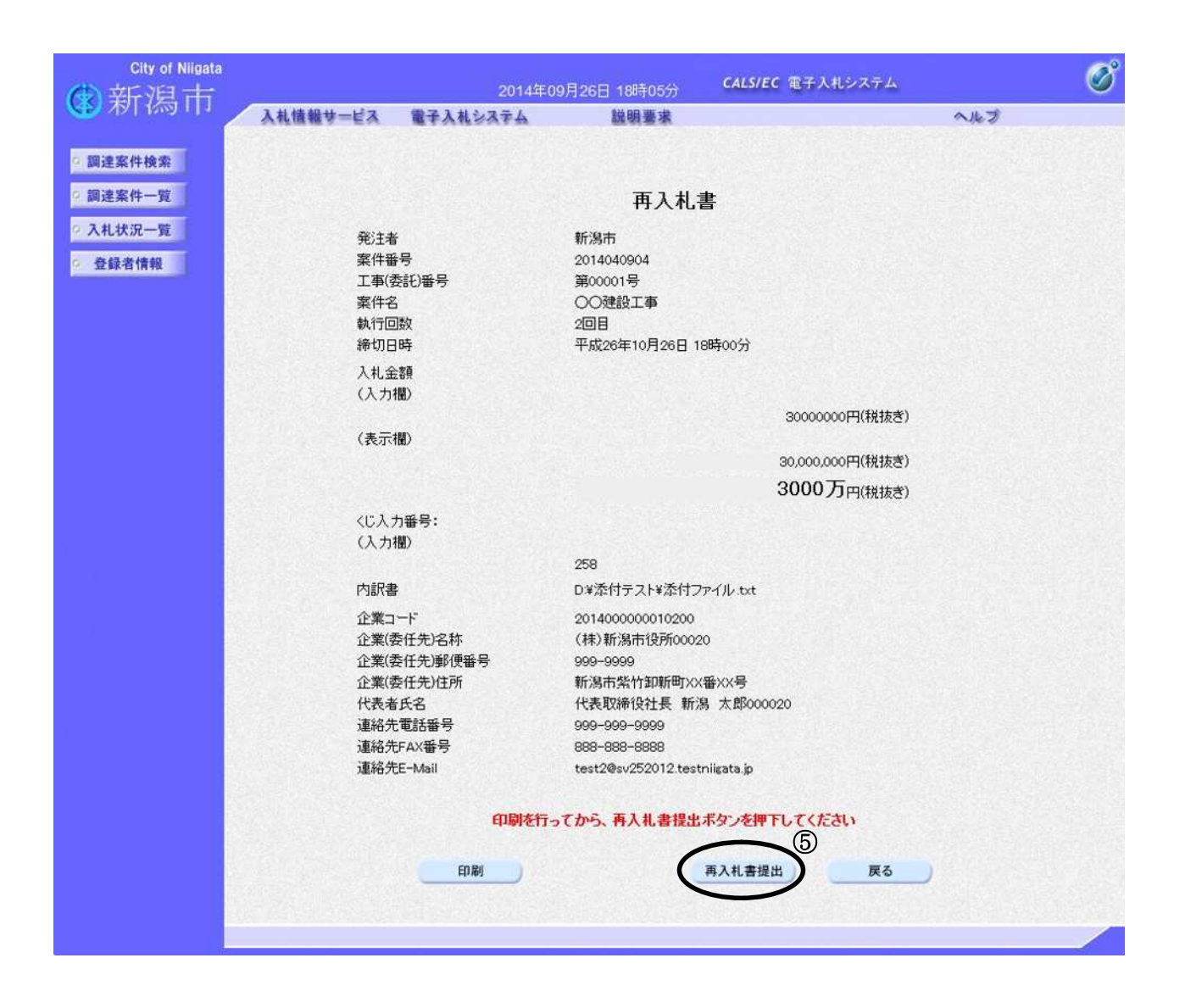

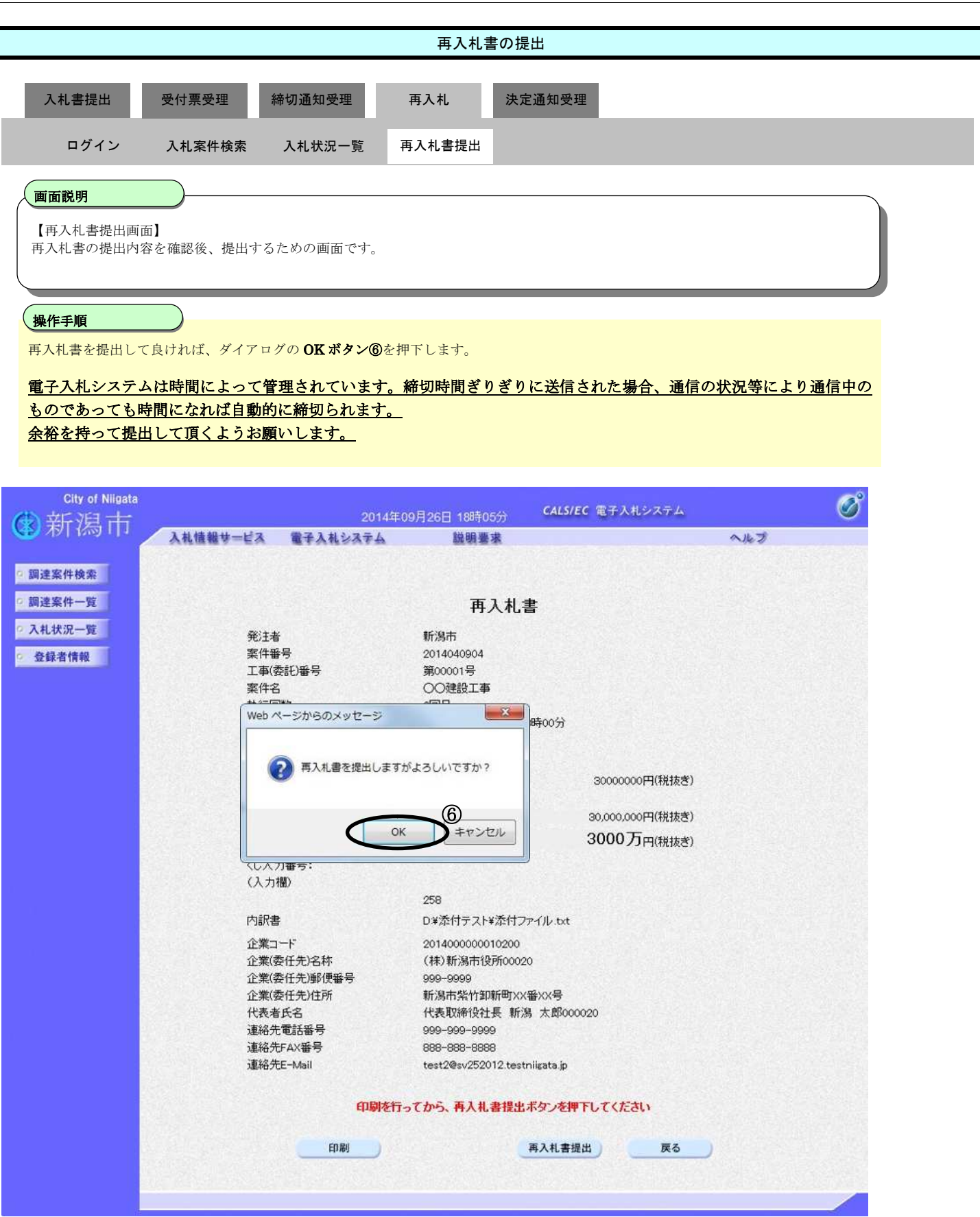

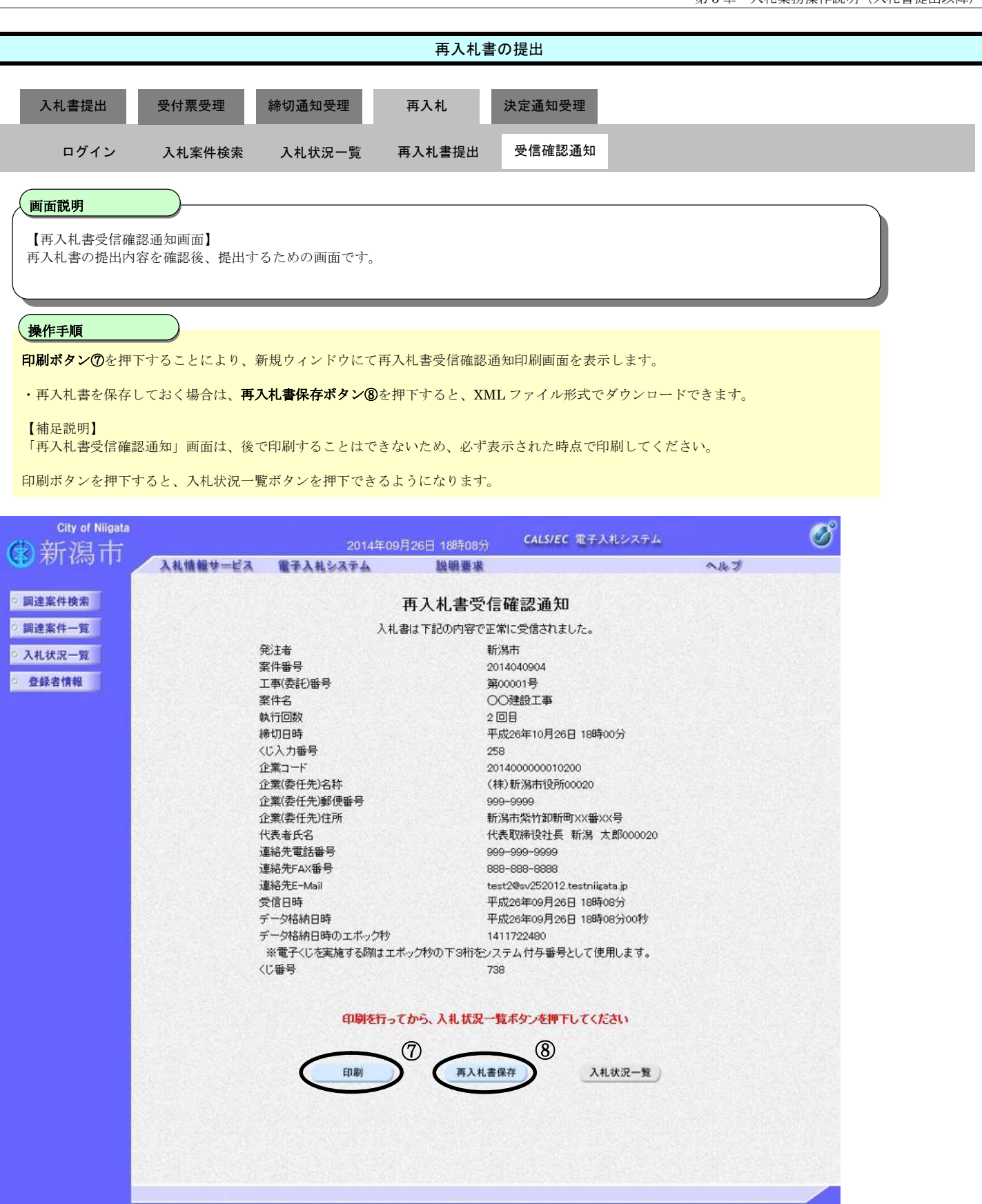

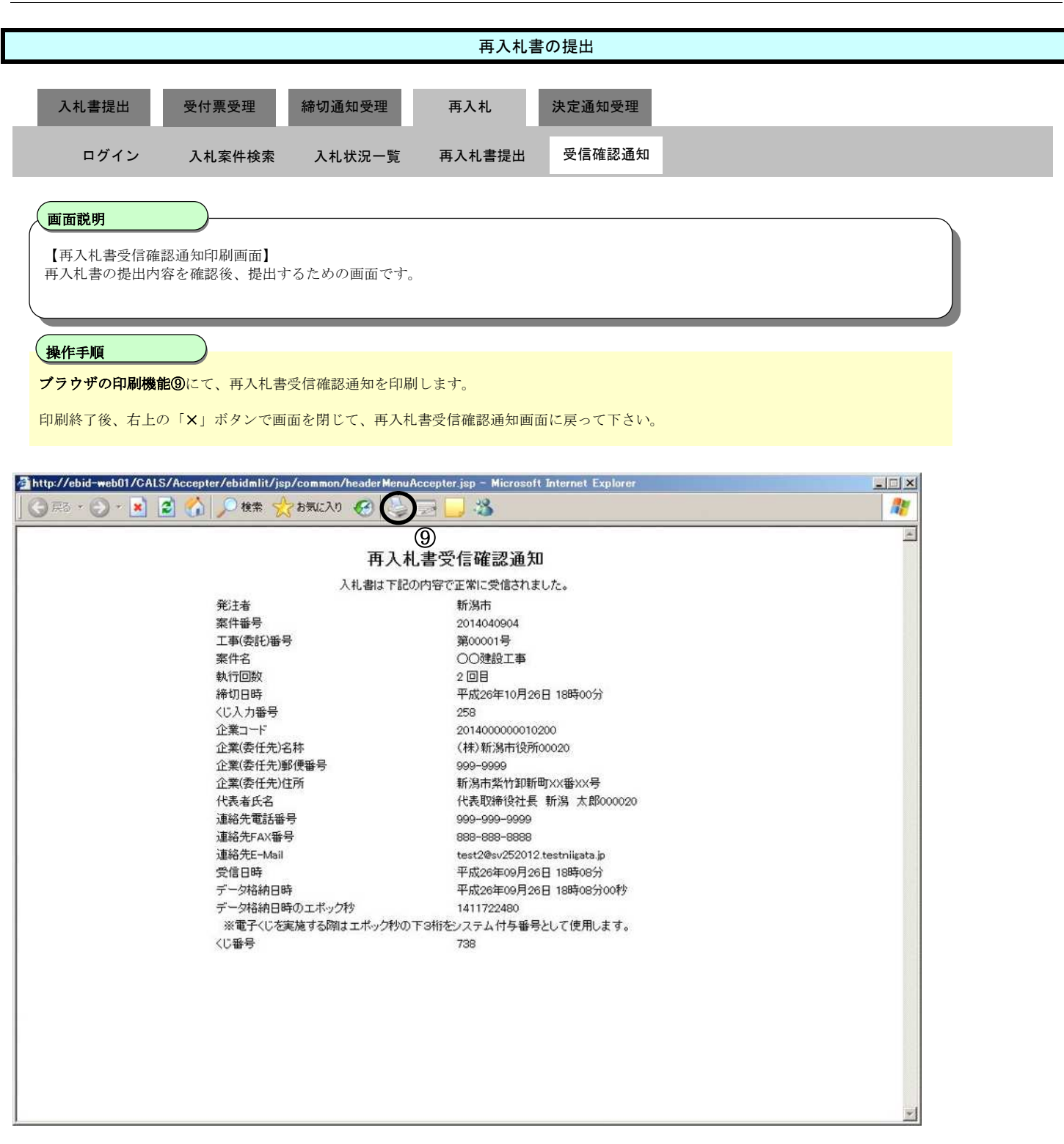

3.1.6. 落札者 (候補者) 決定通知書の受理

ログイン 電子入札システムにログインします

# 入札状況一覧 入札状況一覧画面を表示します

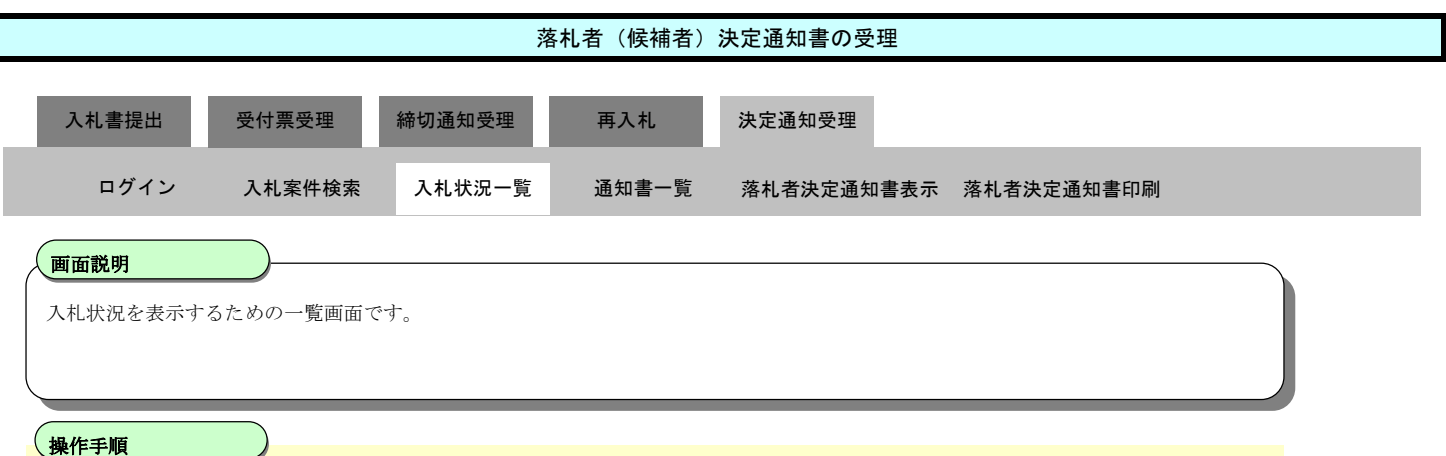

「受付票/通知書一覧」欄の表示ボタン①を押下します。

Ì

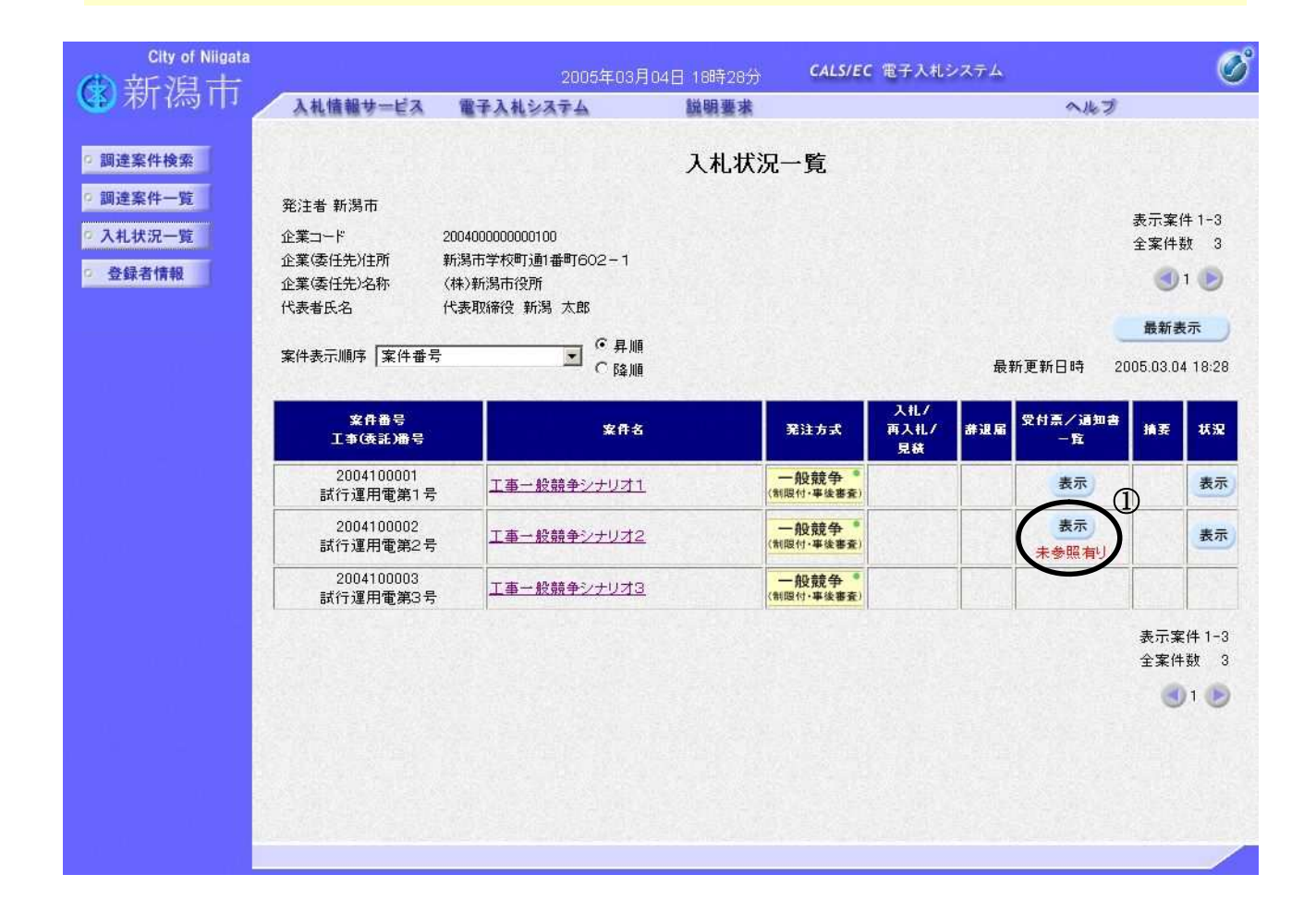

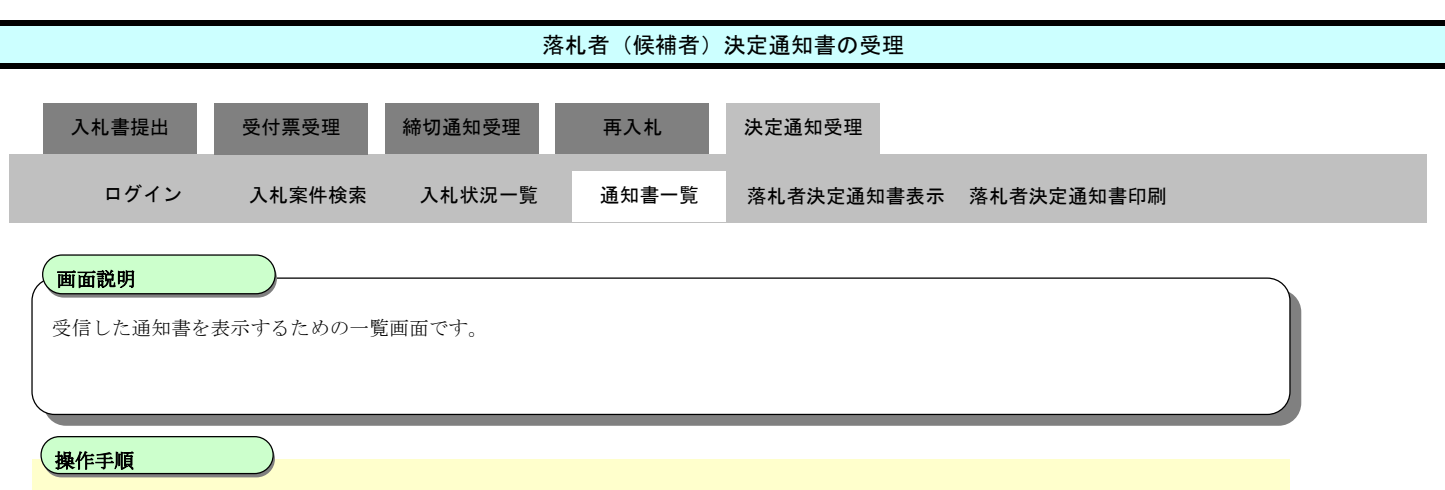

「通知書表示」欄の表示ボタン2を押下します。

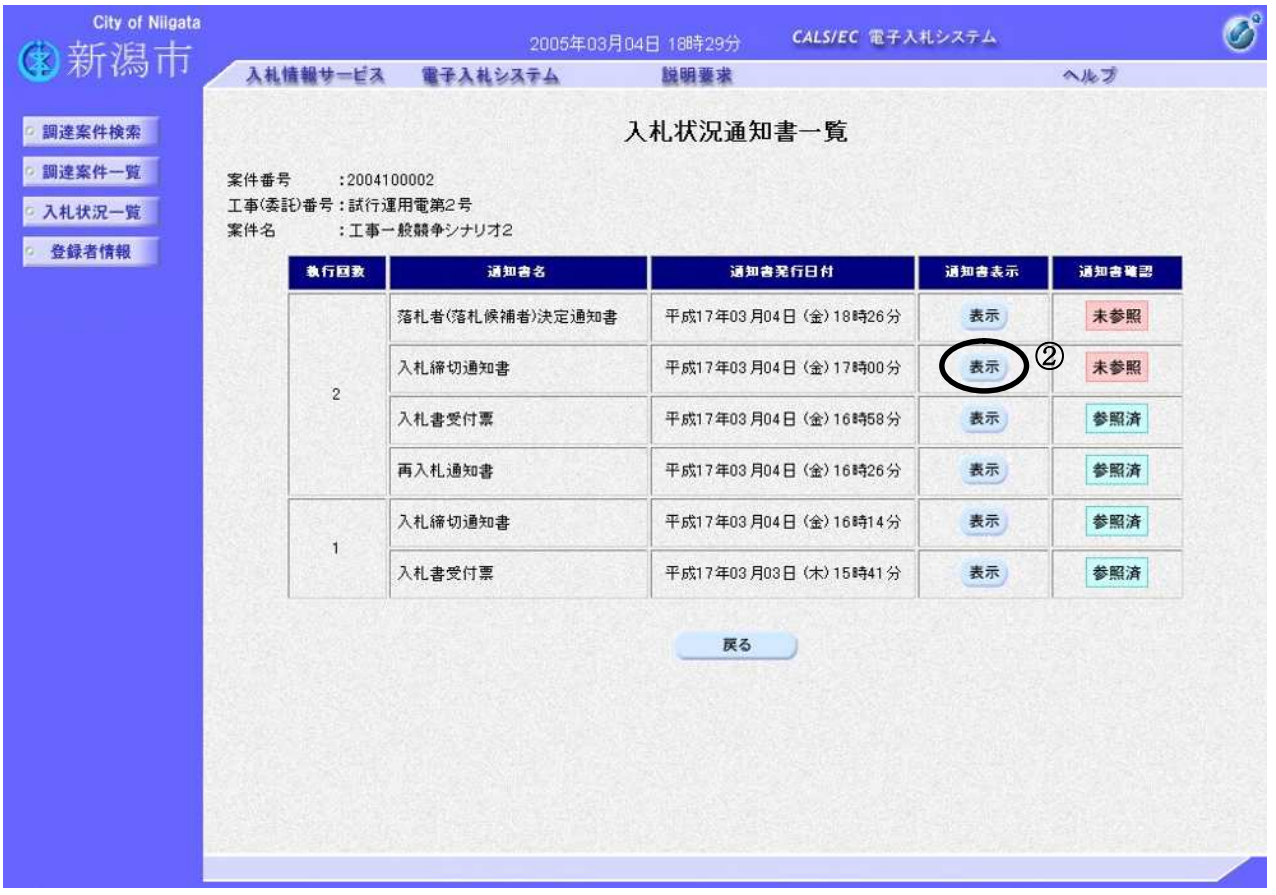

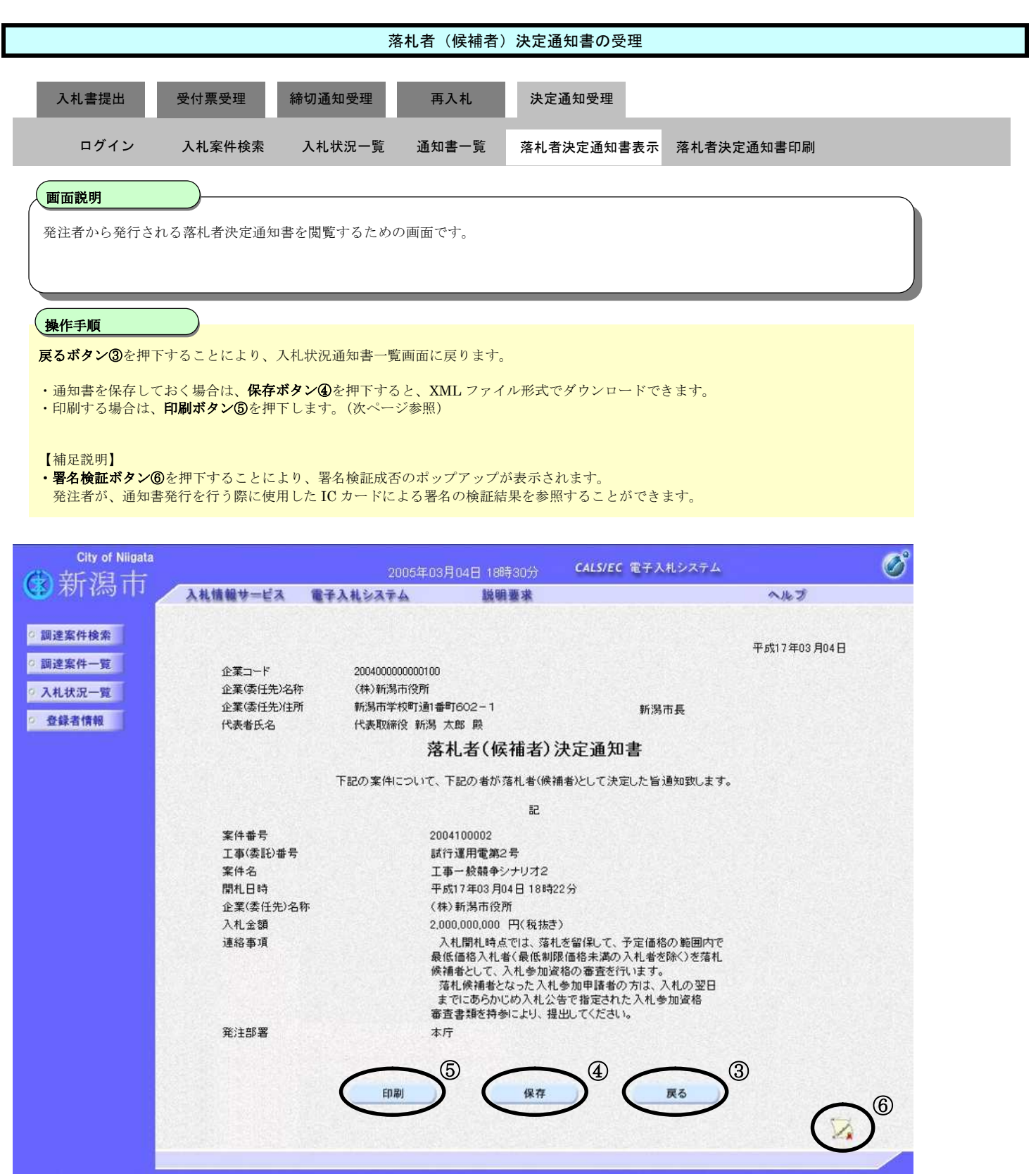

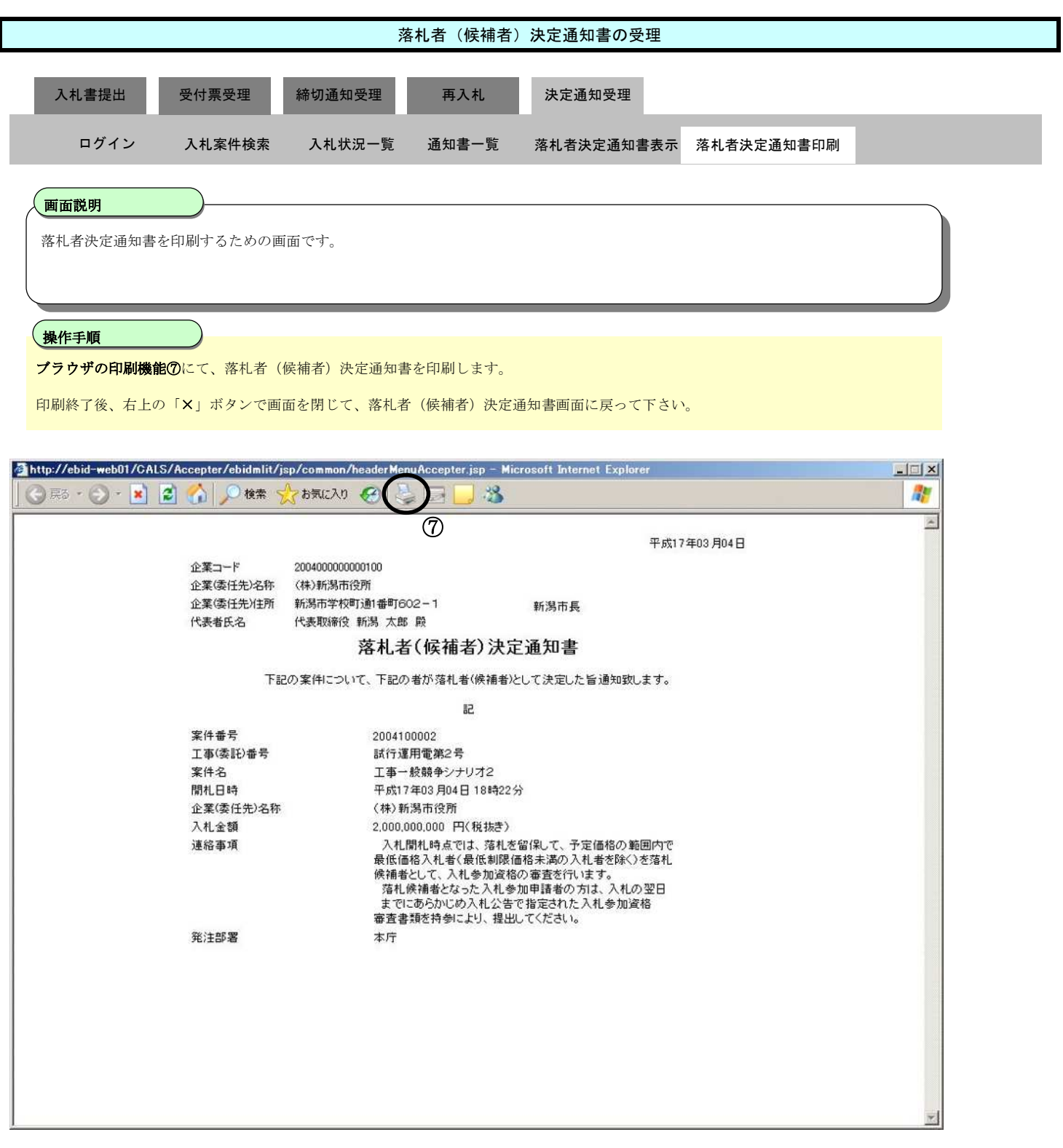